# ACH Payments Quick Reference Guide

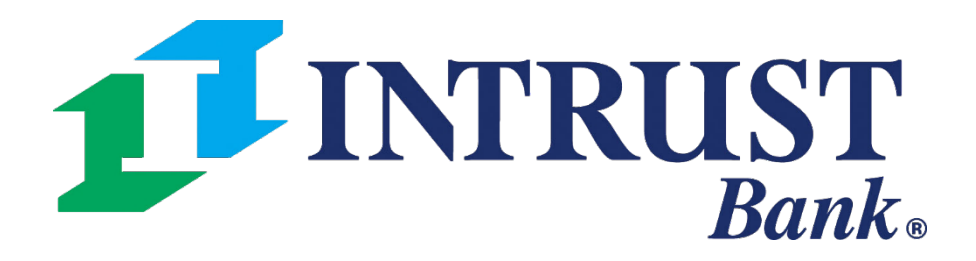

### **ACH Payments**

### **Create ACH Payment > Navigation**

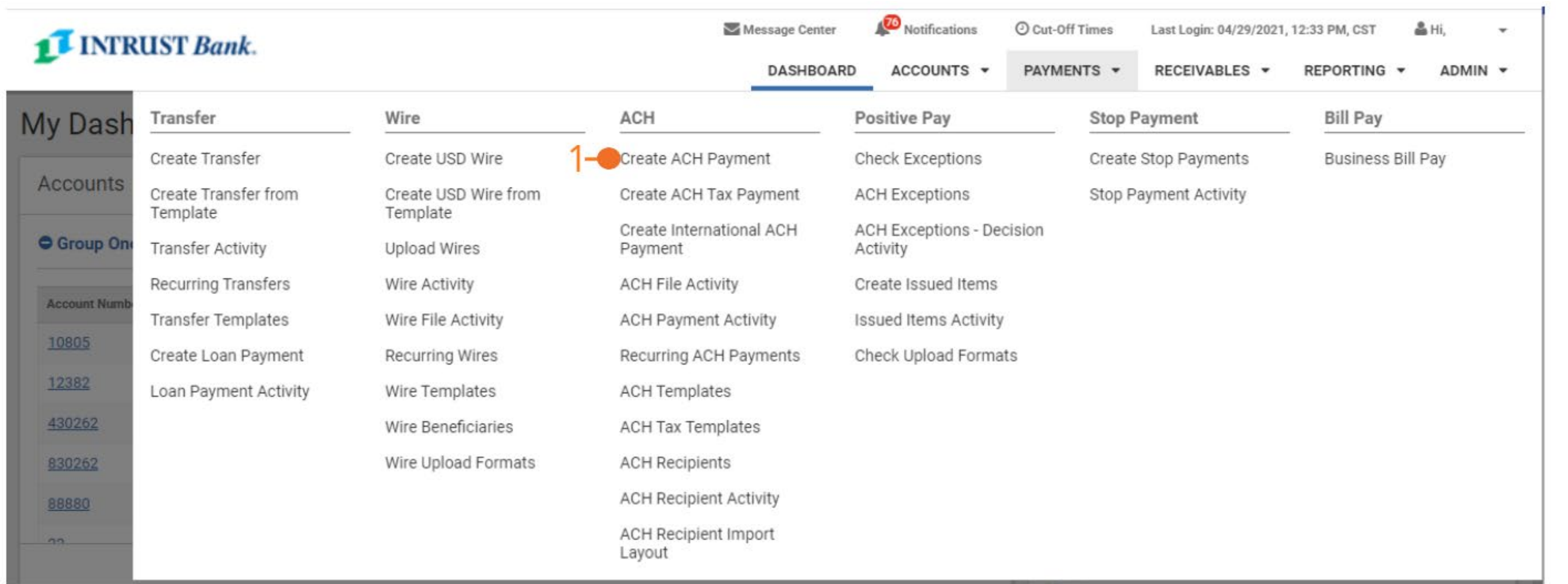

#### **1 Create ACH Payment**

To create a payment, select **Payments** then under ACH select **Create ACH Payment**

### **Create ACH Payment > Payment Header**

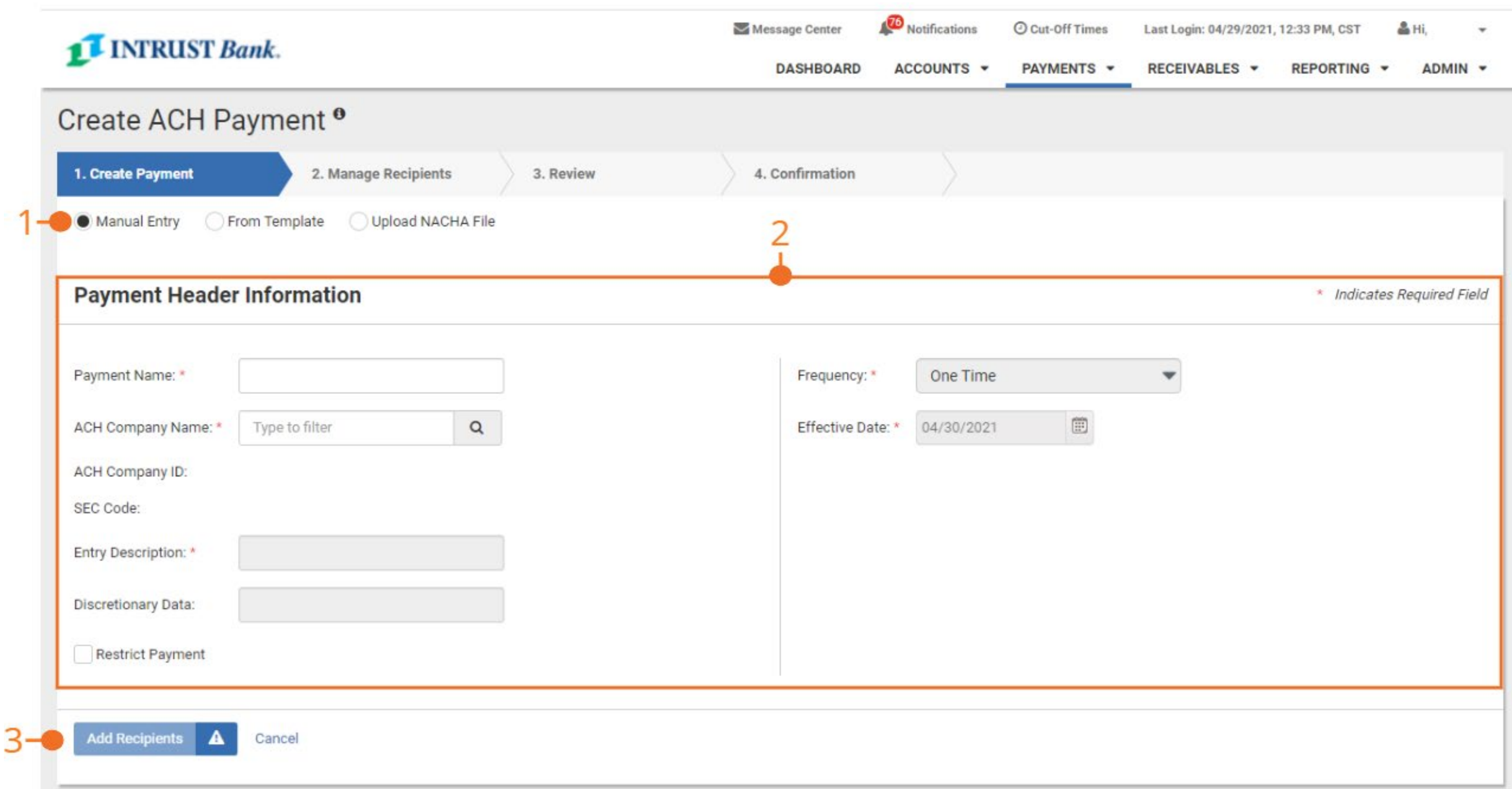

#### **1 Manual Entry**

Create ACH Payment defaults to manual entry.

#### **2 Payment Header Information**

Complete the following required fields:

- Payment Name
- ACH Company Name
- Select Search icon to display a list of available companies
- SEC Code
- Entry Description
- Discretionary Data
- Restrict Payment (if applicable)
- If selected only other users with the Restrict Payment entitlement will be able to view the batch.
- Frequency
- Select the dropdown to select One Time or to setup a Recurring Payment
- Effective Date

#### **3 Add Recipients**

Once all required fields are completed the Add Recipients button will be enabled. Select Add Recipients to navigate to the add recipients page**.** 

### **Create ACH Payment > Manage Recipients**

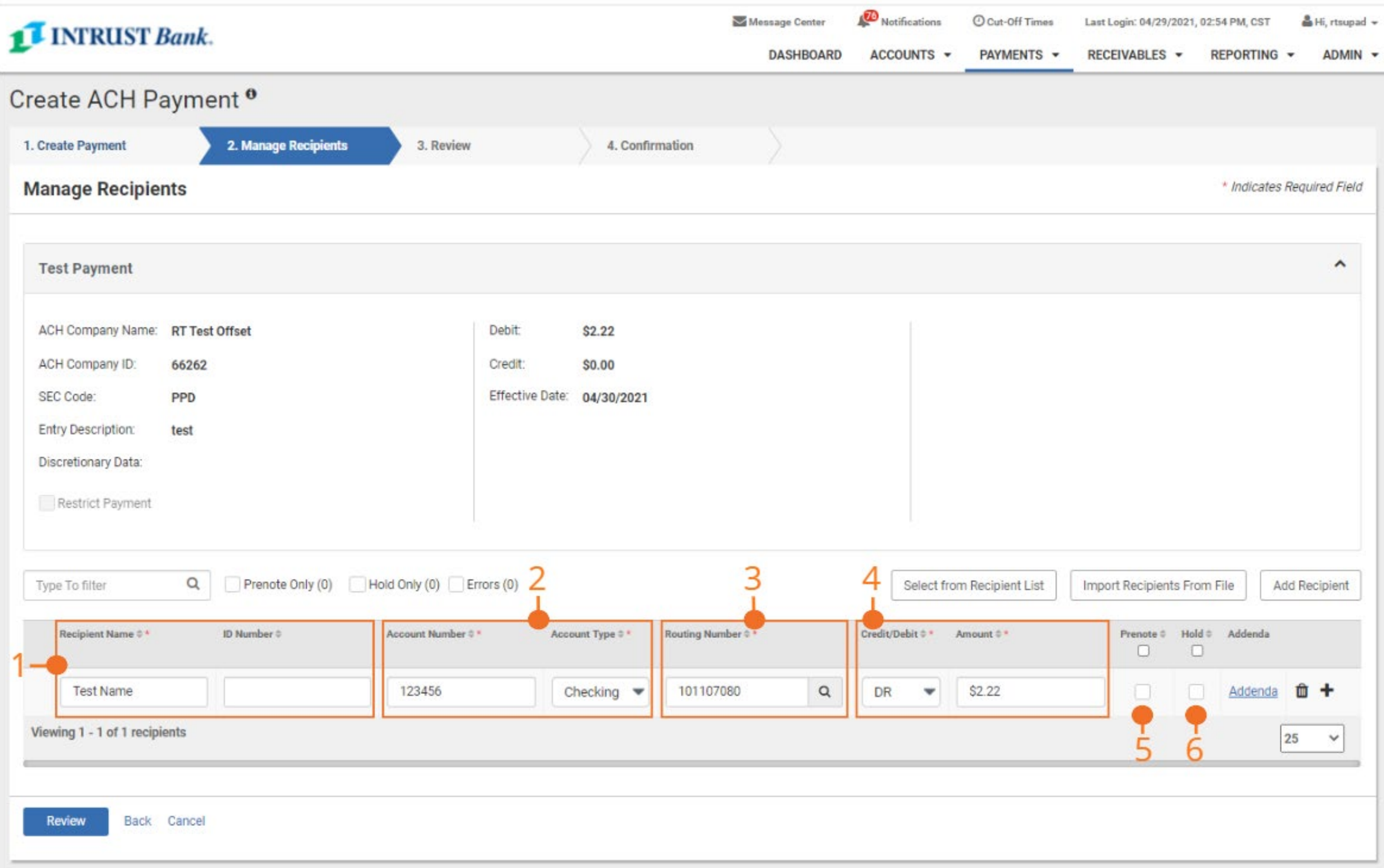

#### **1 Recipient Name and ID Number**

Key in the recipient's name and if applicable ID Number. Recipients ID Number is optional.

#### **2 Account Number and Account Type**

Key in the recipient's account number and select the account type from the dropdown.

#### **3 Routing Number**

Key in bank name, routing number or select the search icon to display a list of valid routing numbers.

#### **4 Credit/Debit and Amount**

Select from the dropdown DR if the transaction is a debit or CR if the transaction is a credit.

#### **5 Prenote**

Select the checkbox if the transaction for the recipient is intended to be sent as a prenotification. If Prenote is selected the dollar amount displays as \$0.00 and cannot be changed until Prenote is unchecked.

#### **6 Hold**

If the checkbox for Hold is selected, the recipient is maintained in the batch but is not included when the batch is initiated and sent out.

### **Create ACH Payment > Manage Recipients**

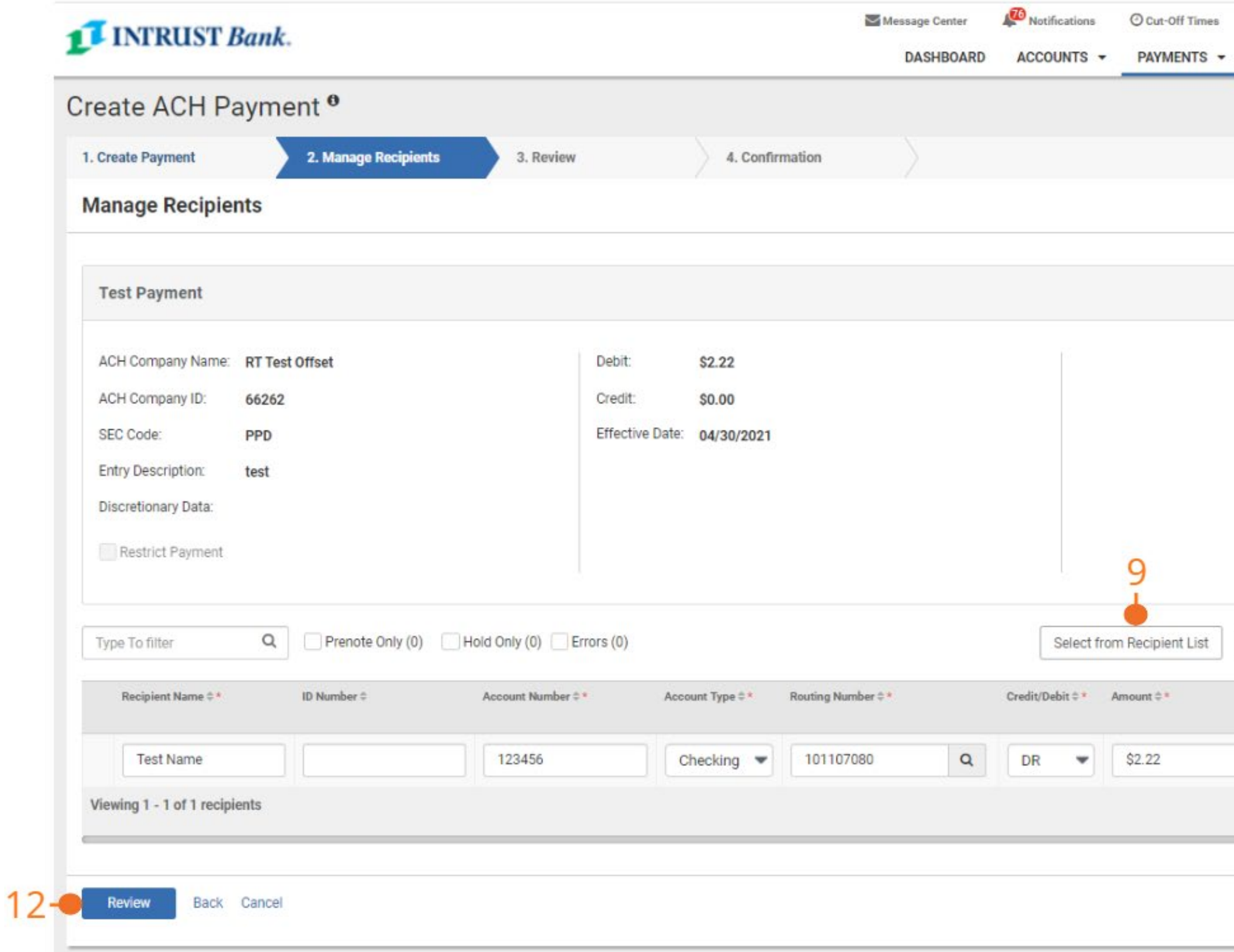

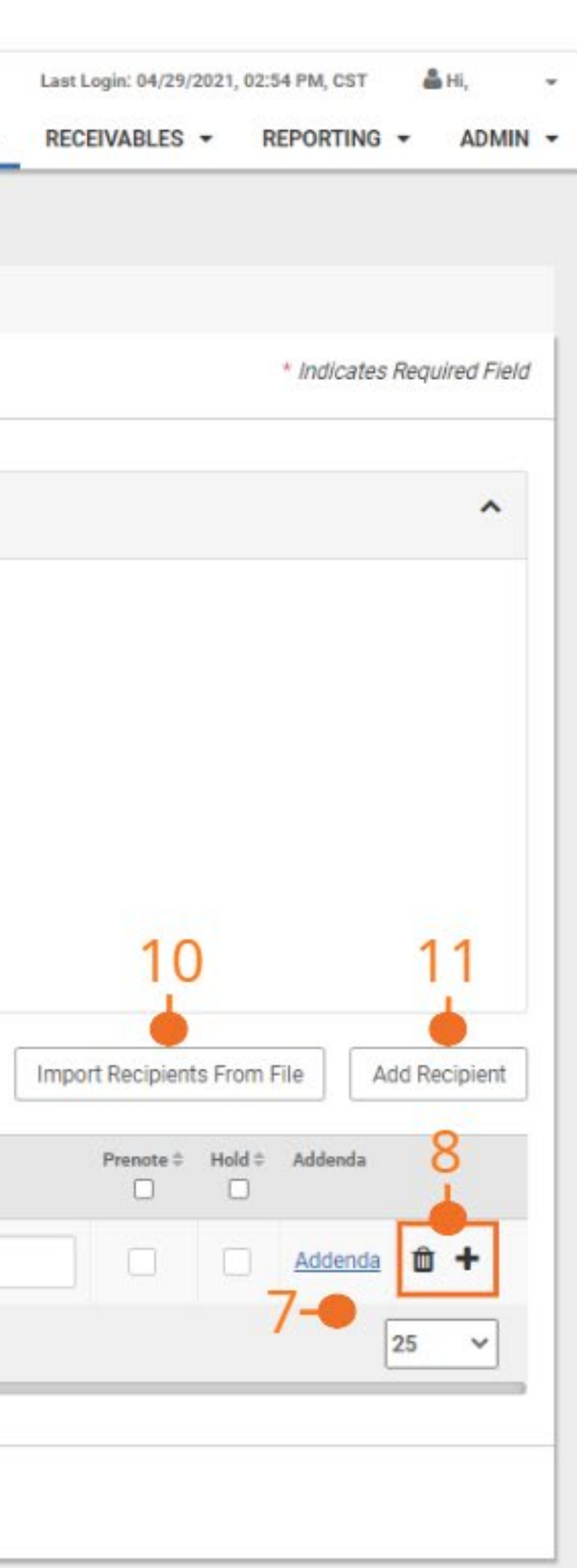

#### **7 Addenda**

To add a freeform addenda line for the specific recipient, select Addenda.

#### **8 Delete and Add Recipient**

Select the Delete Icon to delete the recipient. Select the Plus Sign to add a recipient.

#### **9 Select from Recipient List**

Select to display and select list of established recipients.

#### **10 Import Recipient From File**

Select to import recipients from a delimited or fixed position file.

#### **11 Add Recipient**

Select to add an additional recipient

#### **12 Review**

Select to navigate to the review payment page.

### **Create ACH Payment > Review**

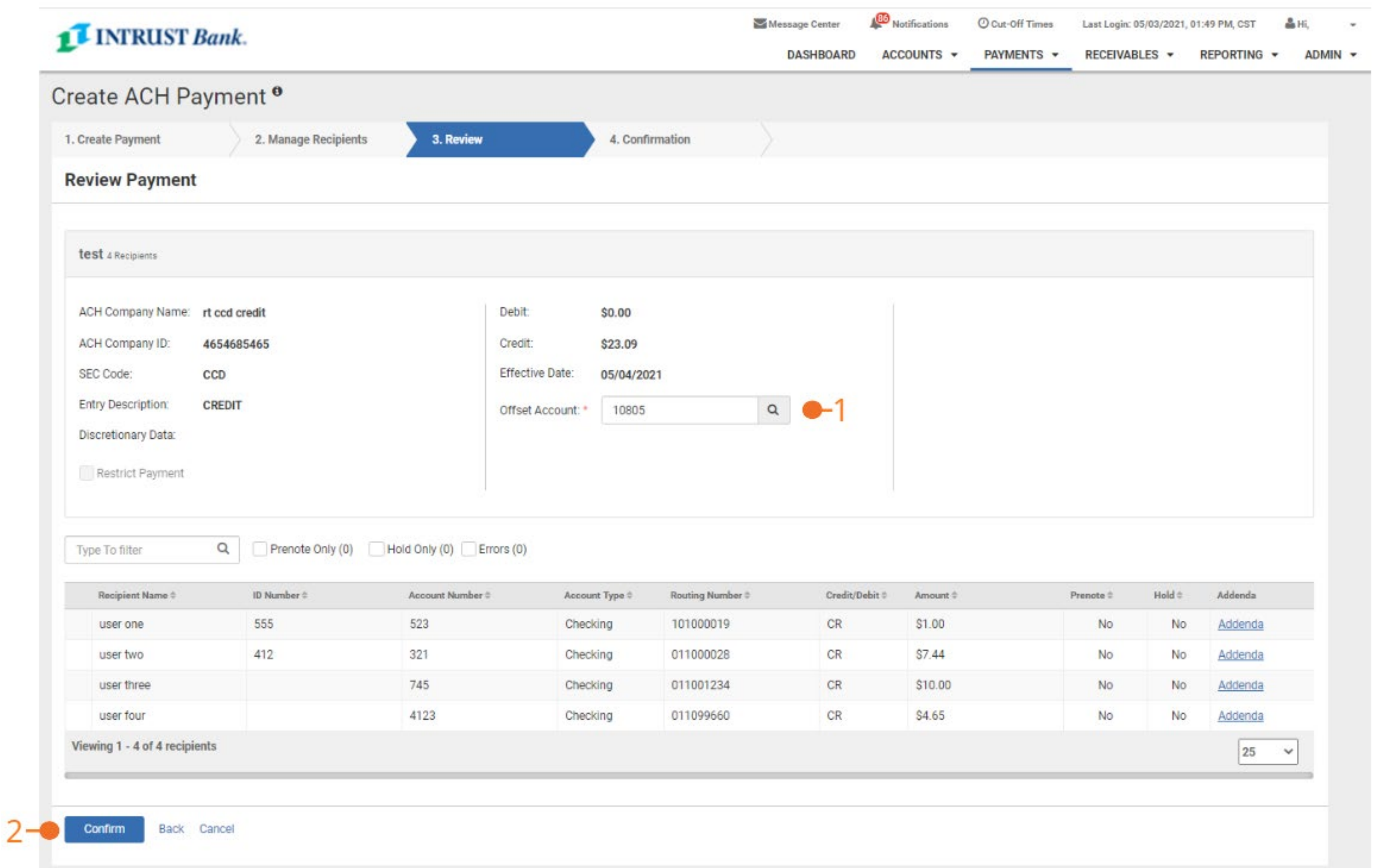

#### **1 Offset Account**

Enter or select Search Icon to display list of available offset accounts.

#### **2 Confirm**

Select Confirm to submit the payment and receive confirmation.

### **Create ACH Payment > Confirmation**

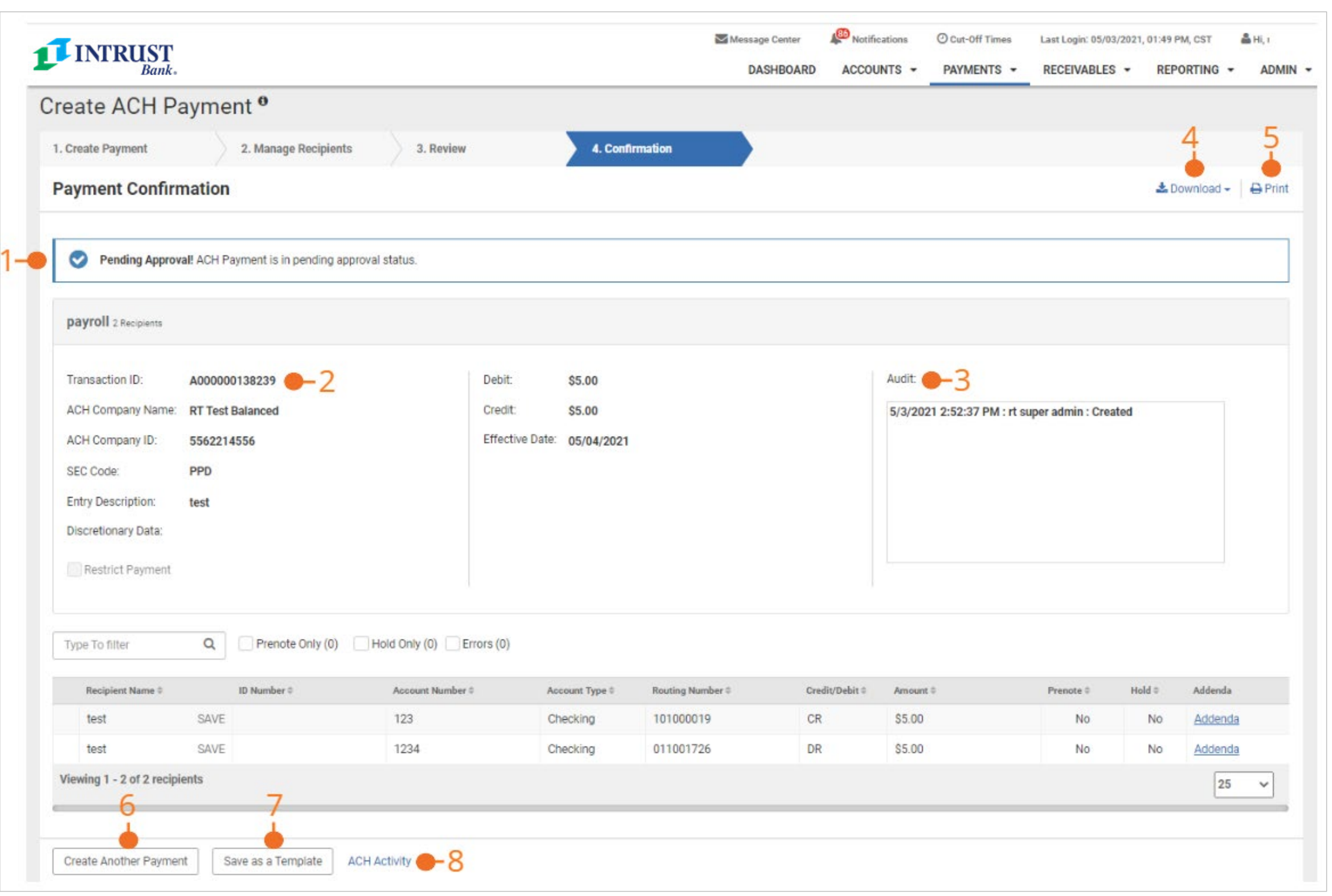

#### **1 Confirmation Message**

Enter or select Search Icon to display list of available offset accounts.

#### **2 Transaction ID**

Once a payment is initiated, a Transaction ID is created.

#### **3 Audit**

Displays audit entries for the payment.

#### **4 Download**

Displays options to download details in CSV, NACHA or PDF format.

#### **5 Print**

Select to print the batch details.

#### **6 Create Another Payment**

Select to create another payment, user is navigated to the Create Payment page.

#### **7 Save as a Template**

Select to save the payment as a template.

#### **8 ACH Activity**

Select to navigate to the ACH Payment Activity page.

### **Create ACH Payment > Uploading a NACHA file**

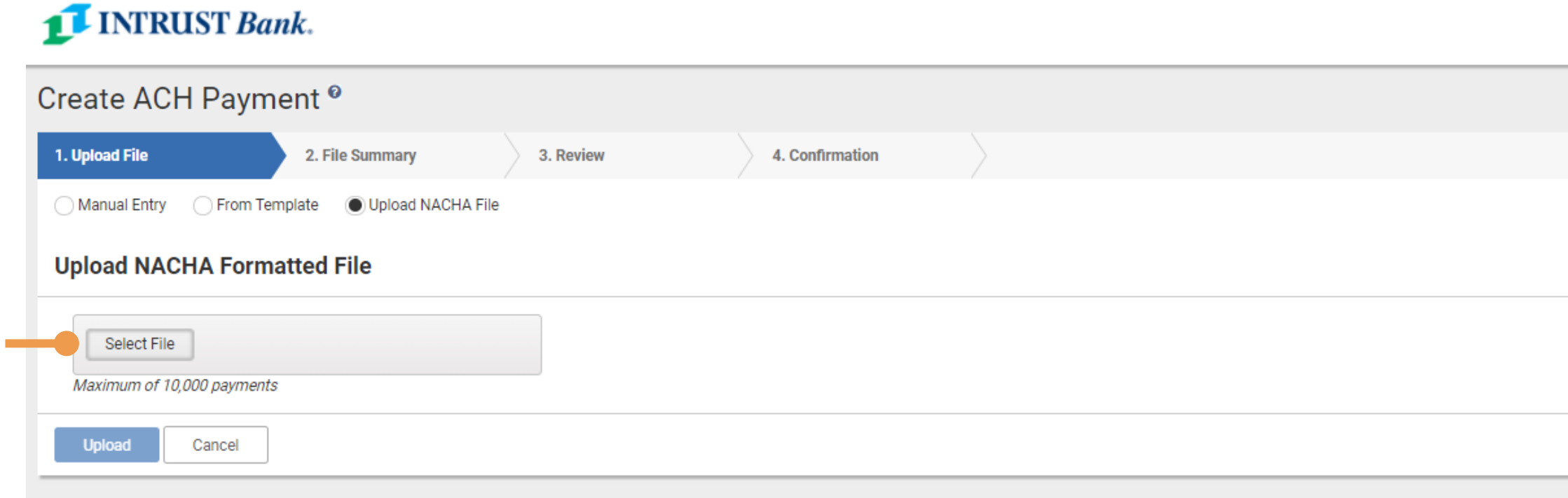

#### **1 INTRUST Bank.**

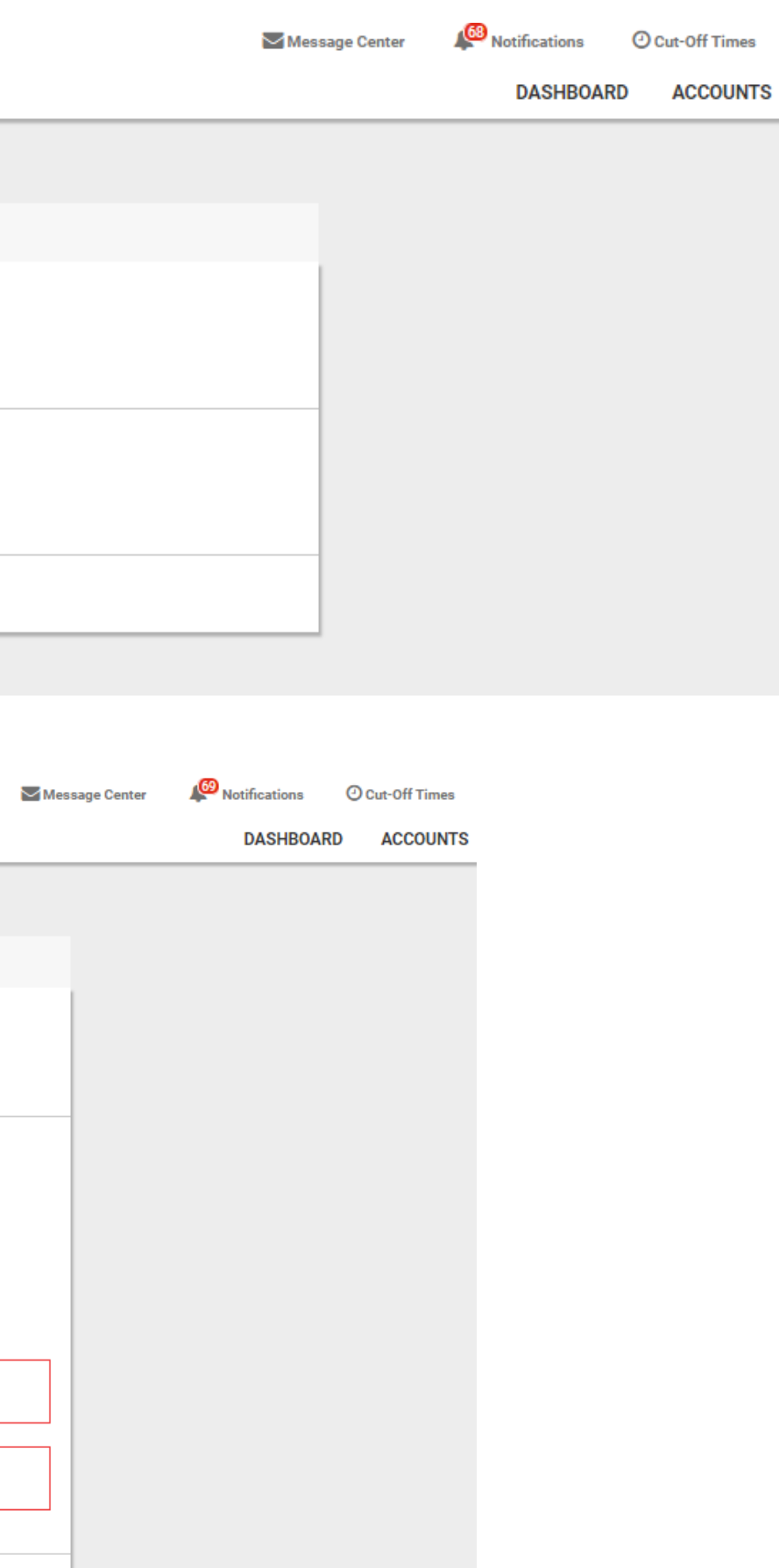

#### Create ACH Payment<sup>o</sup> 1. Upload File 2. File Summary 3. Review 4. Confirmation **Upload NACHA Formatted File** Select File # ACHPaymentDetail-4208.txt Maximum of 10,000 payments Found 2 errors on upload: Invalid routing number(s) found: 999915239 **2**ACH Company is configured to only allow Credit transactions.;ACH company configuration requires a full offset transaction. Cancel

#### **1 Upload a NACHA file**

Select the file you wish to upload.

#### **2 Validation**

Any errors found in the file will be noted during the upload process. **1**

### **Create ACH Payment > Using a Template**

#### **1 Navigate to ACH Templates**

You can navigate from the main navigation menu or by selecting the From Template radial button on the Create ACH Payment screen.

#### **2 Review list of available templates**

Select the template you wish to use

**3 Select the Initiate Selected Template button**

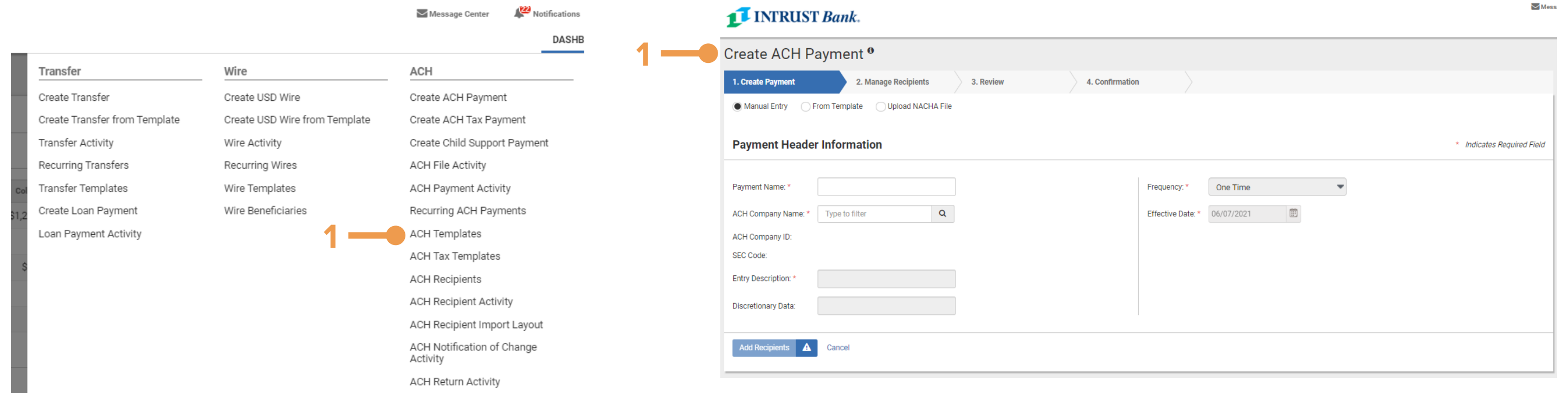

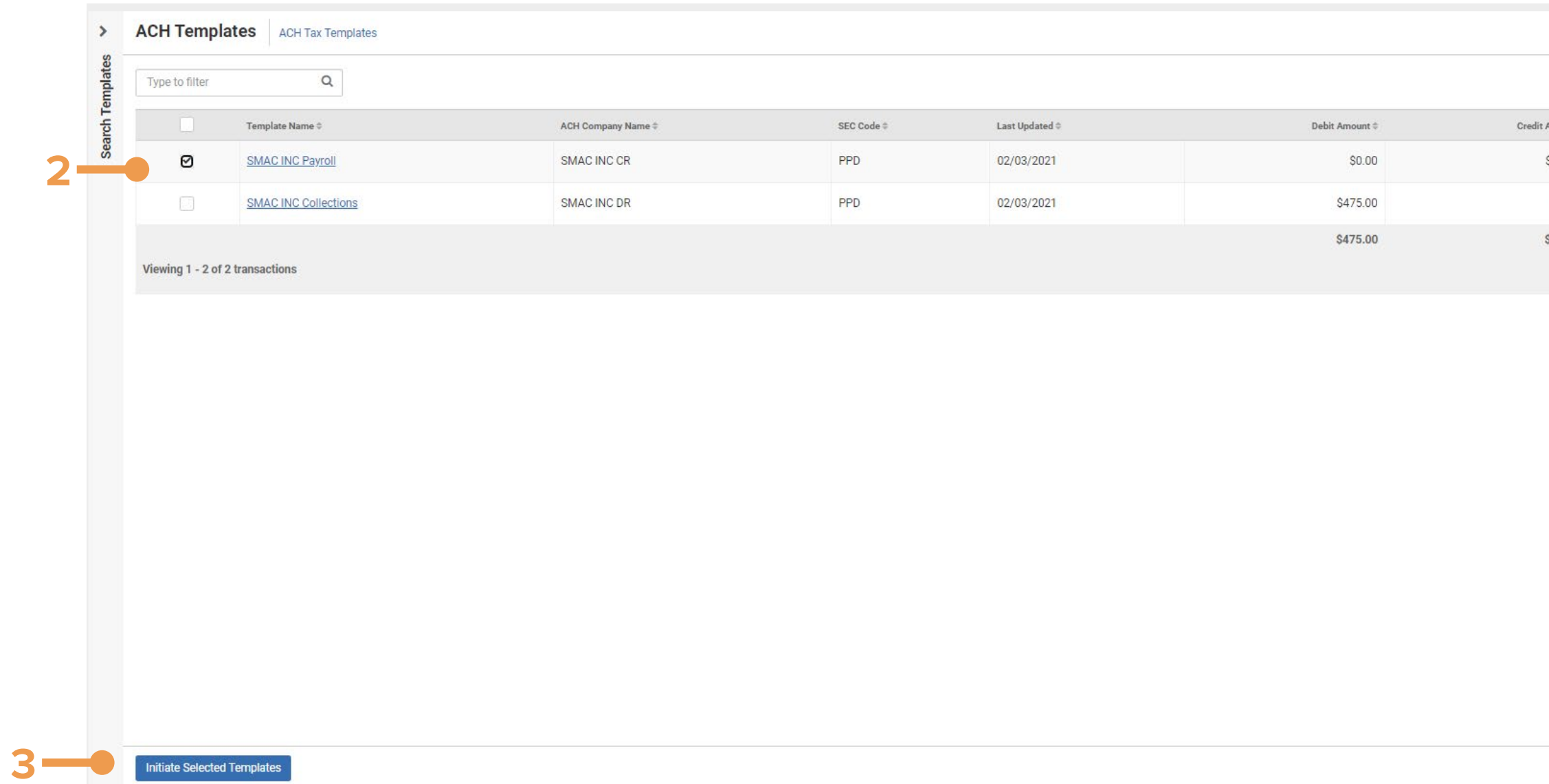

**Business Online Banking Constanting** Constanting Constanting Constanting Constanting Constanting Constanting Constanting Constanting Constanting Constanting Constanting Constanting Constanting Constanting Constanting Co

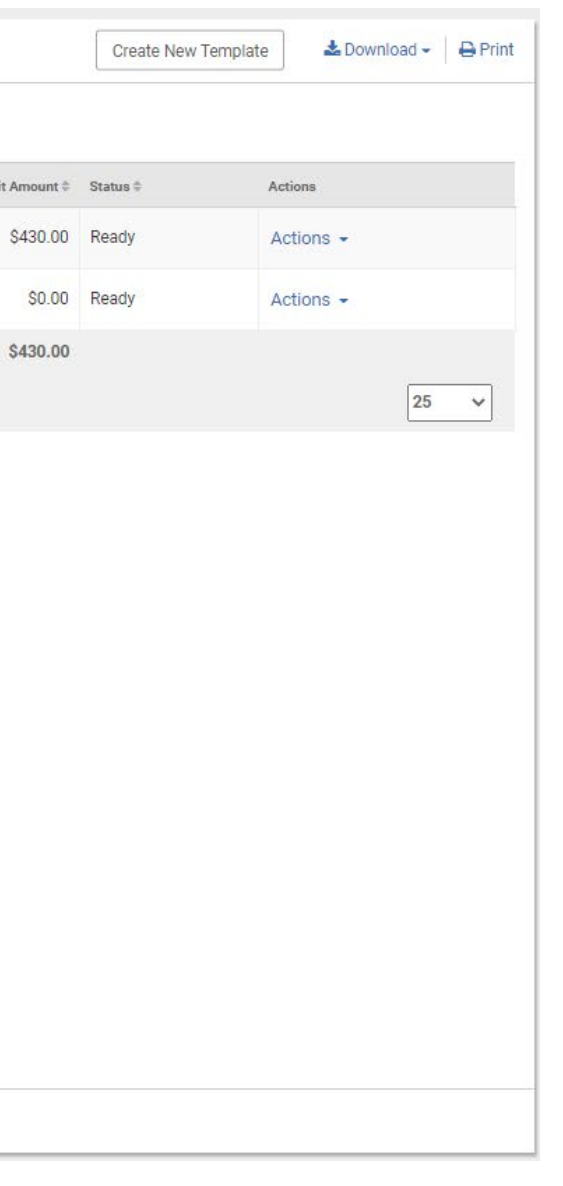

### **ACH Payments**

### **Create ACH Payment > Using a Template**

#### **1 Review Payment Header Information.**

Ensure all fields are correct, including effective date.

#### **2 Select the Add Recipients button**

You will be presented a list of recipients associated with the template.

#### **3 Review the Recipients**

Validate all fields, update amounts, or remove any recipient from the list. (note – the recipient will remain with the template unless you save the updated template)

#### **4 Add additional Recipients**

If needed you can add recipients manually, select from your recipient list or import from a file.

#### **5 Once finished with recipients**

Select the Review button to review then confirm the batch of payments for processing.

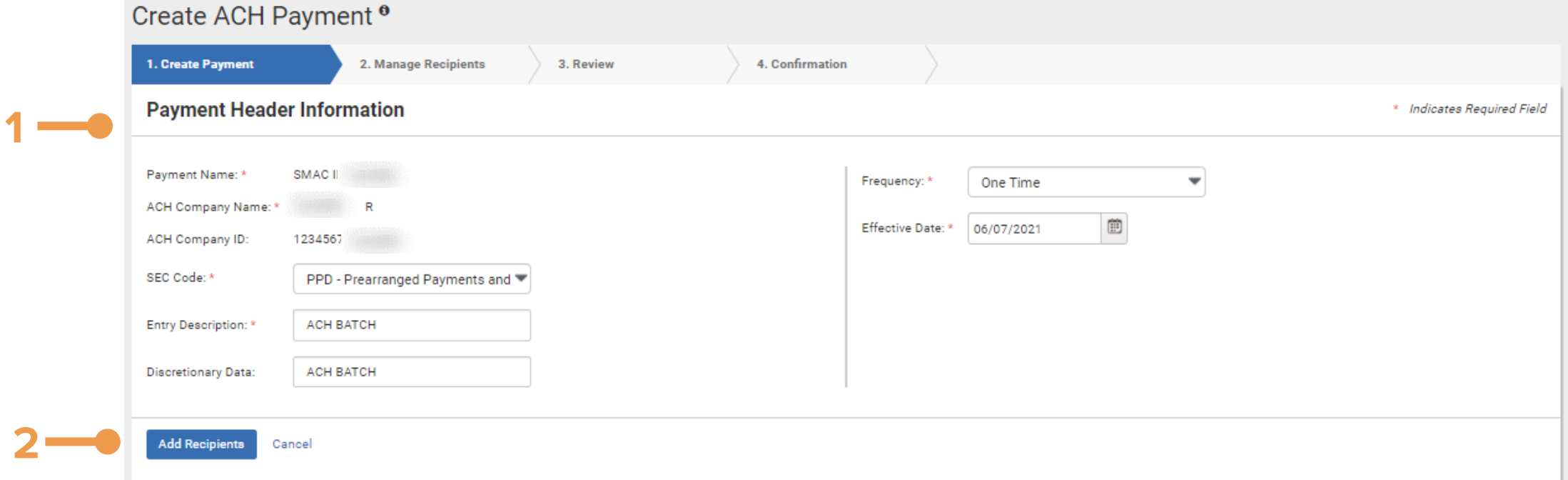

#### Create ACH Payment<sup>o</sup>

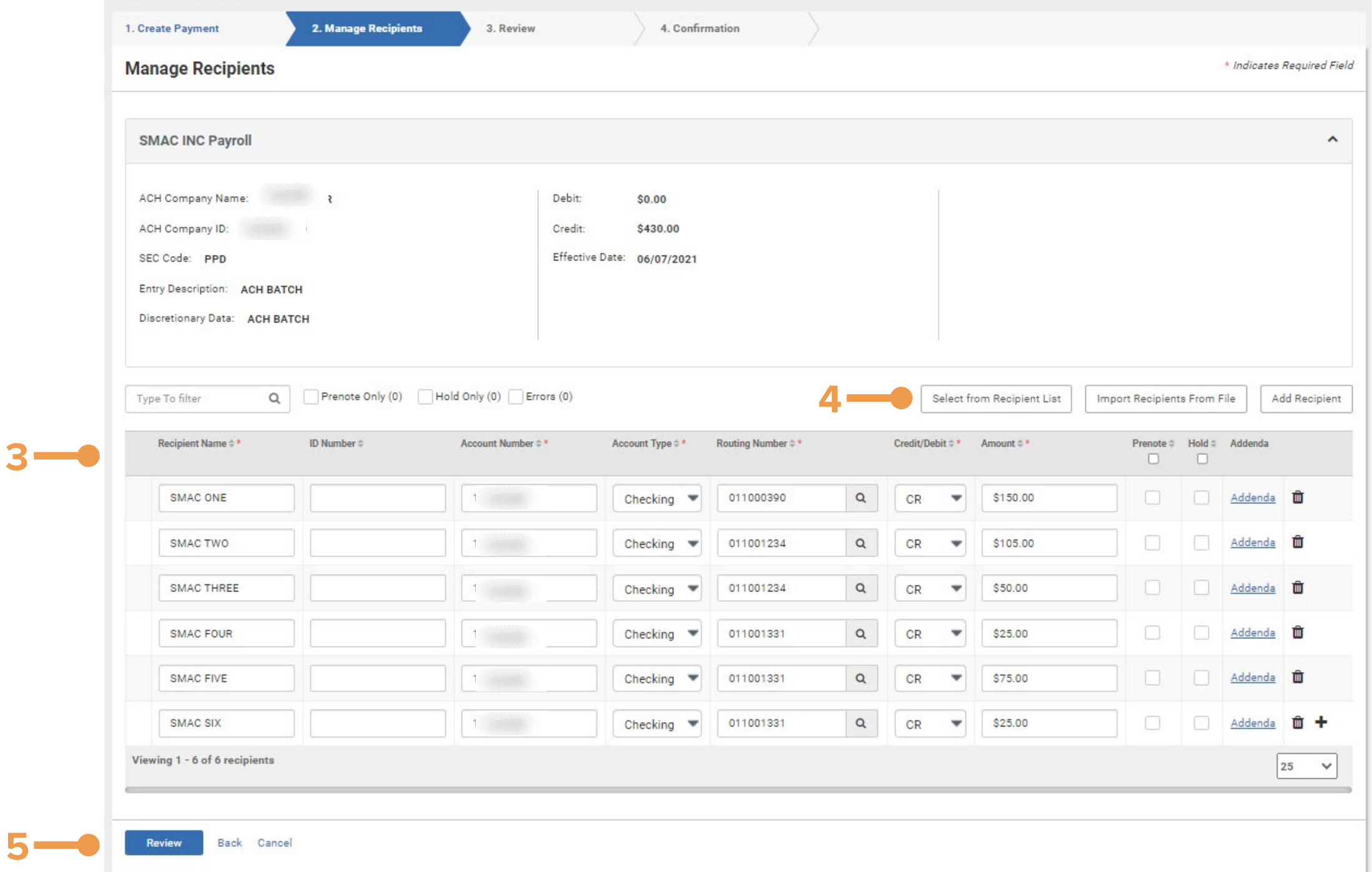

### **Approve/Reject ACH Payments**

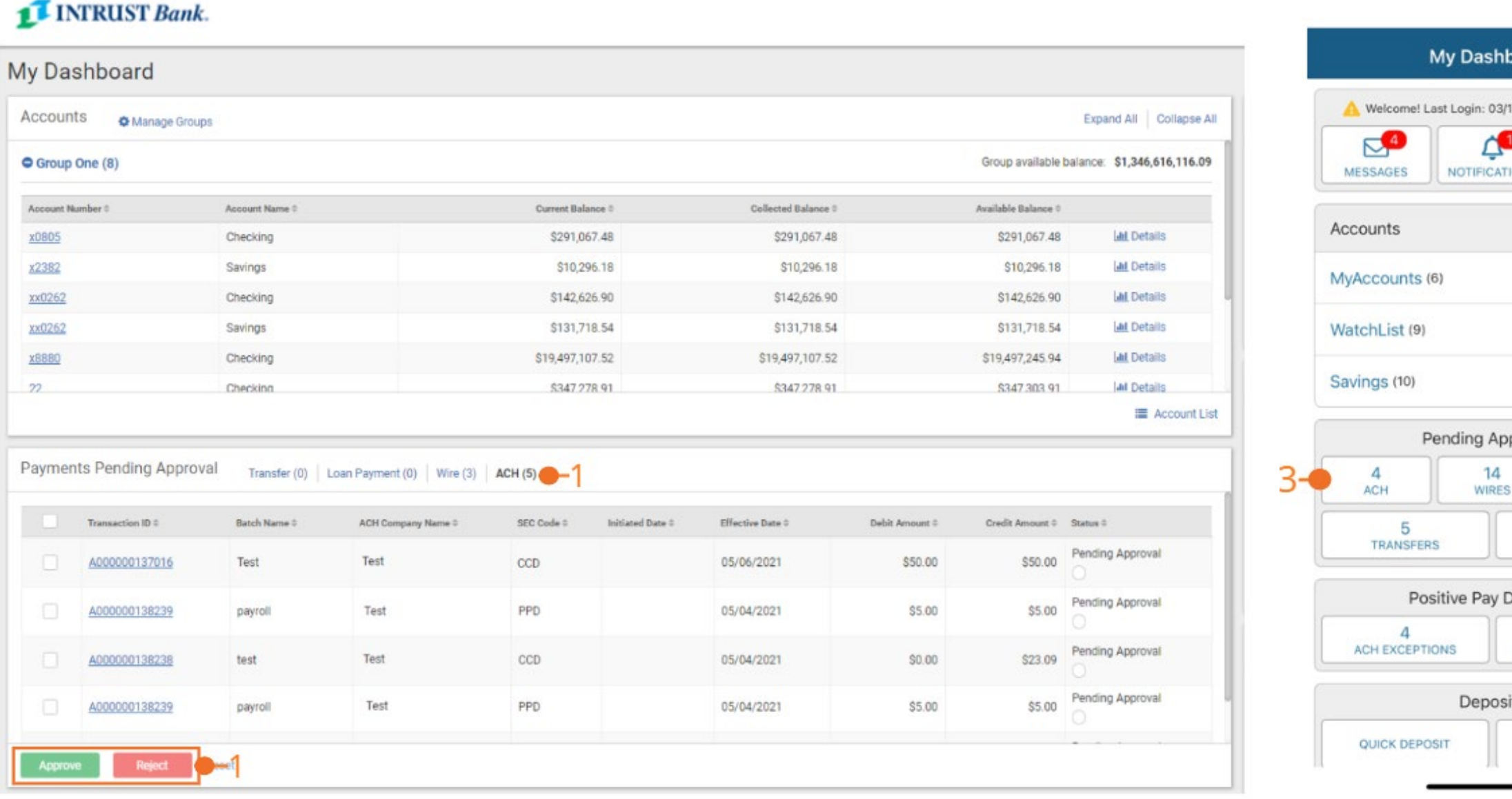

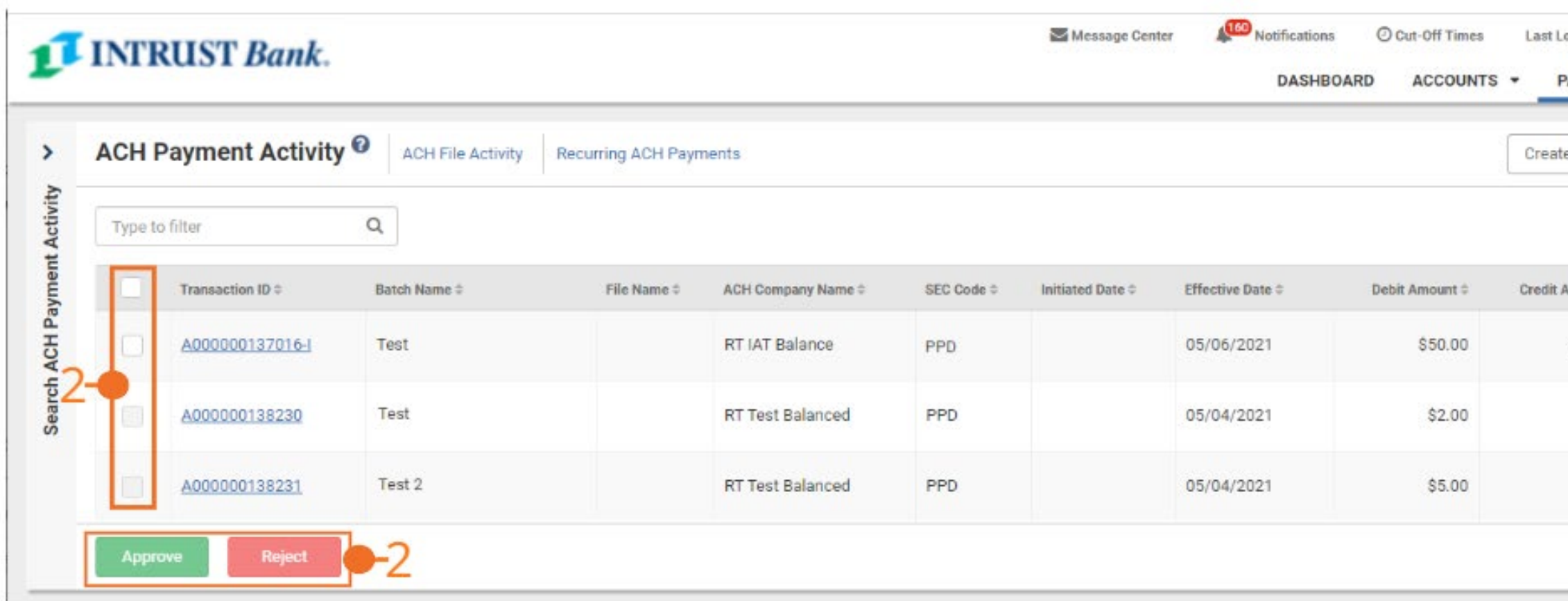

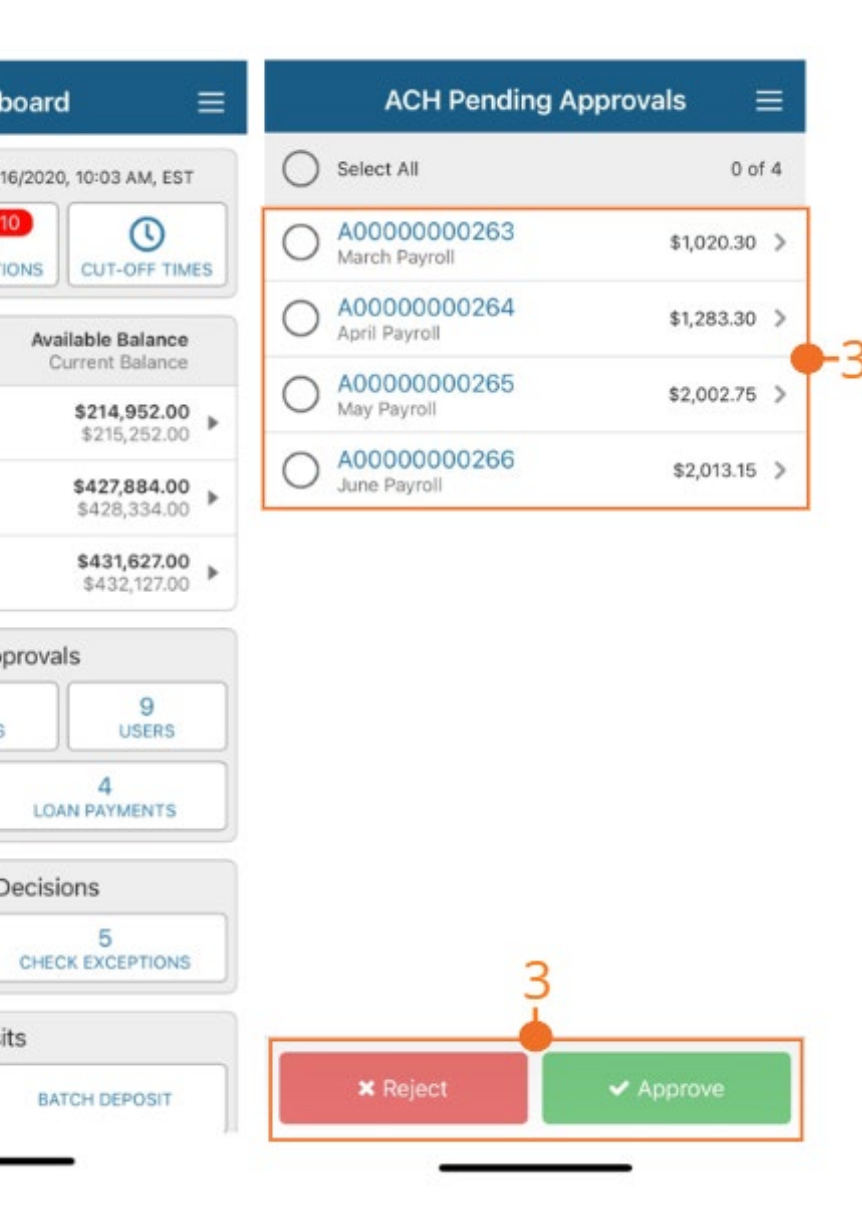

ogin: 05/03/2021, 03:43 PM, CST  $2.16$ AYMENTS -REPORTING -ADMIN - $\triangle$  Download  $\star$   $\ominus$  Print e New Payment  $m$ ount  $\Leftrightarrow$  Status  $\Leftrightarrow$ Actions Pending Approval \$50.00 Cancel Pending Approval \$2.00 Cancel Pending Approval \$5.00 Cancel

Approving and/or Rejecting a payment is allowed in multiple locations within Business **S**Online Banking and in Business Mobile.

#### **To Approve and / or Reject an ACH Payment the user must have the Approve** ACH Payments **entitlement.**

#### **1 Dashboard > Pending Approval Widget**

To Approve or Reject, check the desired payment(s) and select either Approve or Reject.

#### **2 ACH Payment Activity**

To Approve or Reject, check the desired payment(s) and select either Approve or Reject. An individual payment may also be Approved or Rejected by selecting the Transaction ID.

#### **3 Business Mobile**

ACH Payments can be approved and/or rejected by selecting ACH from the pending payments widget on the Dashboard or by selecting ACH from the Flyout menu.

Select the desired payments then select Approve or Reject. To Approve or Reject an individual payment from the Payment Details page, select the payment from the ACH Pending Approval list.

### **ACH Payment Activity**

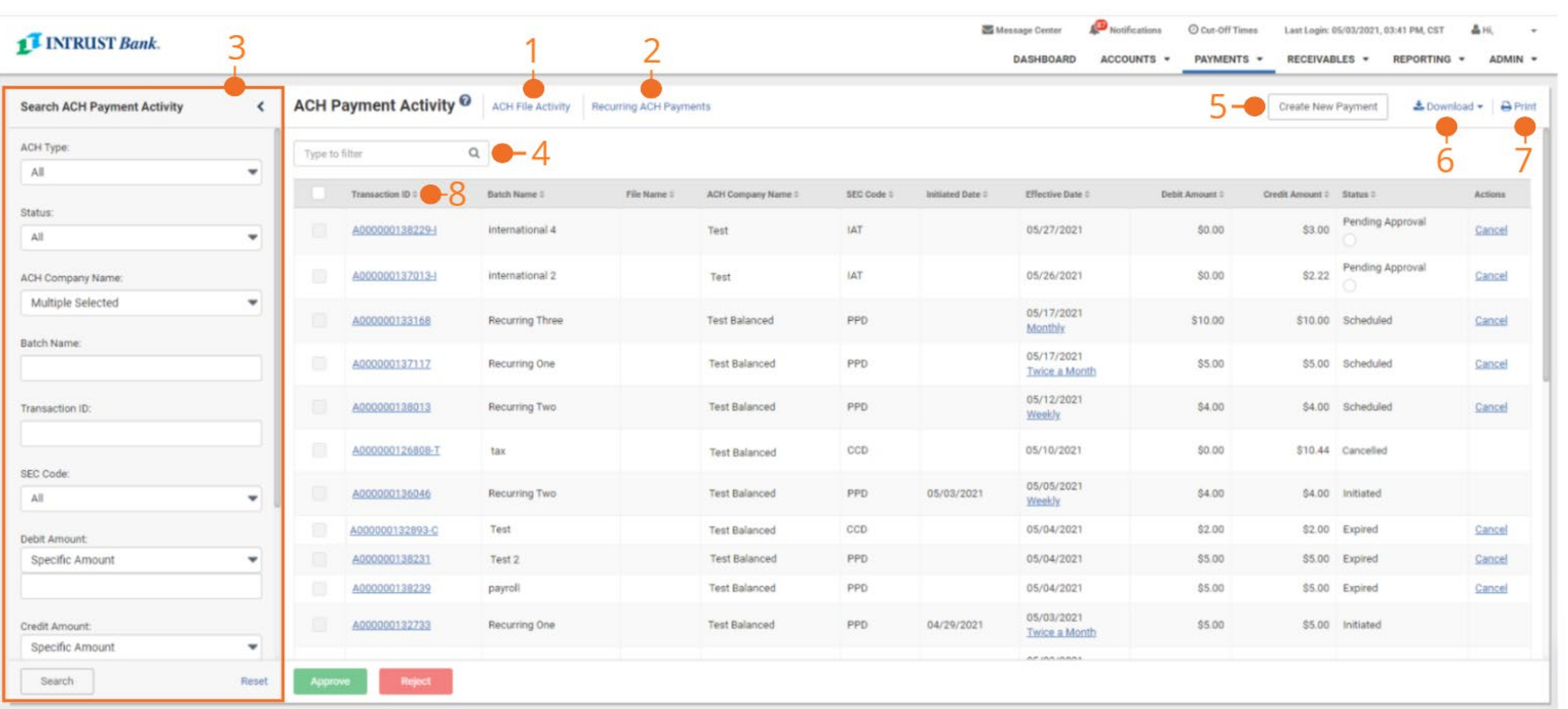

#### 5 Create New Payment

Select to create a new payment.

#### 6 Download

Download options include Summary PDF, Detail PDF, Summary CSV and Detail CSV.

#### 7 Print

Select to print the ACH Payment Activity.

#### 8 Transaction ID

Select the Transaction ID to navigate to the payment detail page. Tax Payments can be identified by the – T at the end. Child Support Payments can be identified by the –C at the end. International Payments can be identified by the – I at the end.

#### 1 ACH File Activity

Select to navigate to the ACH File Activity page. This page displays all activity related to uploading NACHA files.

#### 2 Recurring ACH Payments

Select to navigate to the Recurring ACH Payments page.

#### 3 Search ACH Payment Activity

Search the activity page by specific filter options including ACH Type (All, Reversal, Tax Payment, Child Support or International), Status of Payment (Pending Approval, Approval Rejected, Initiated, Uninitiated, Cancelled, Failed, Expired and Scheduled), ACH Company Name, Batch Name, Transaction ID, SEC Code, Debit and / or Credit Amount, Initiated Date and Effective Date.

#### 4 Type to Filter

Search for specific transactional information using a character or numeric string of data. The search will filter the results based on the match criteria using all columns.

### **ACH Payments**

## **ACH File Activity**

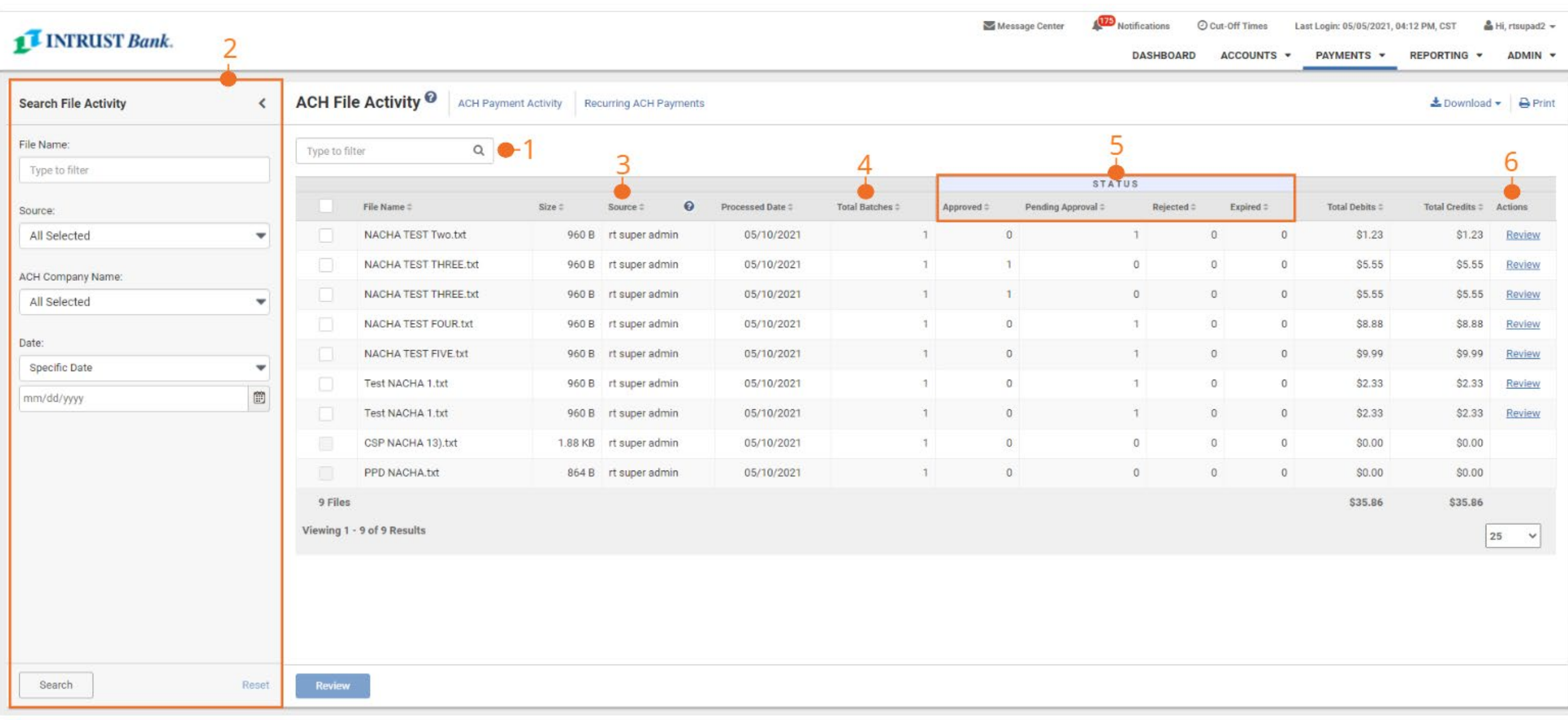

**ACH File Activity displays activity related to uploading NACHA formatted files.** 

#### **1 Type to Filter**

Search for specific transactional information using a character or numeric string of data. The search will filter the results based on the match criteria using all columns.

#### **2 Search File Activity**

Search by File Name, Source (displays a list of the users who have uploaded a file), ACH Company Name and Date.

#### **3 Source**

The user who uploaded the file.

#### **4 Total Batches**

The number of batches within the file that was uploaded.

#### **5 Status**

Displays if the batch was Approved, Pending Approval, Rejected or Expired.

#### **6 Actions**

Select Review to view additional details.

### **Recurring ACH Payments**

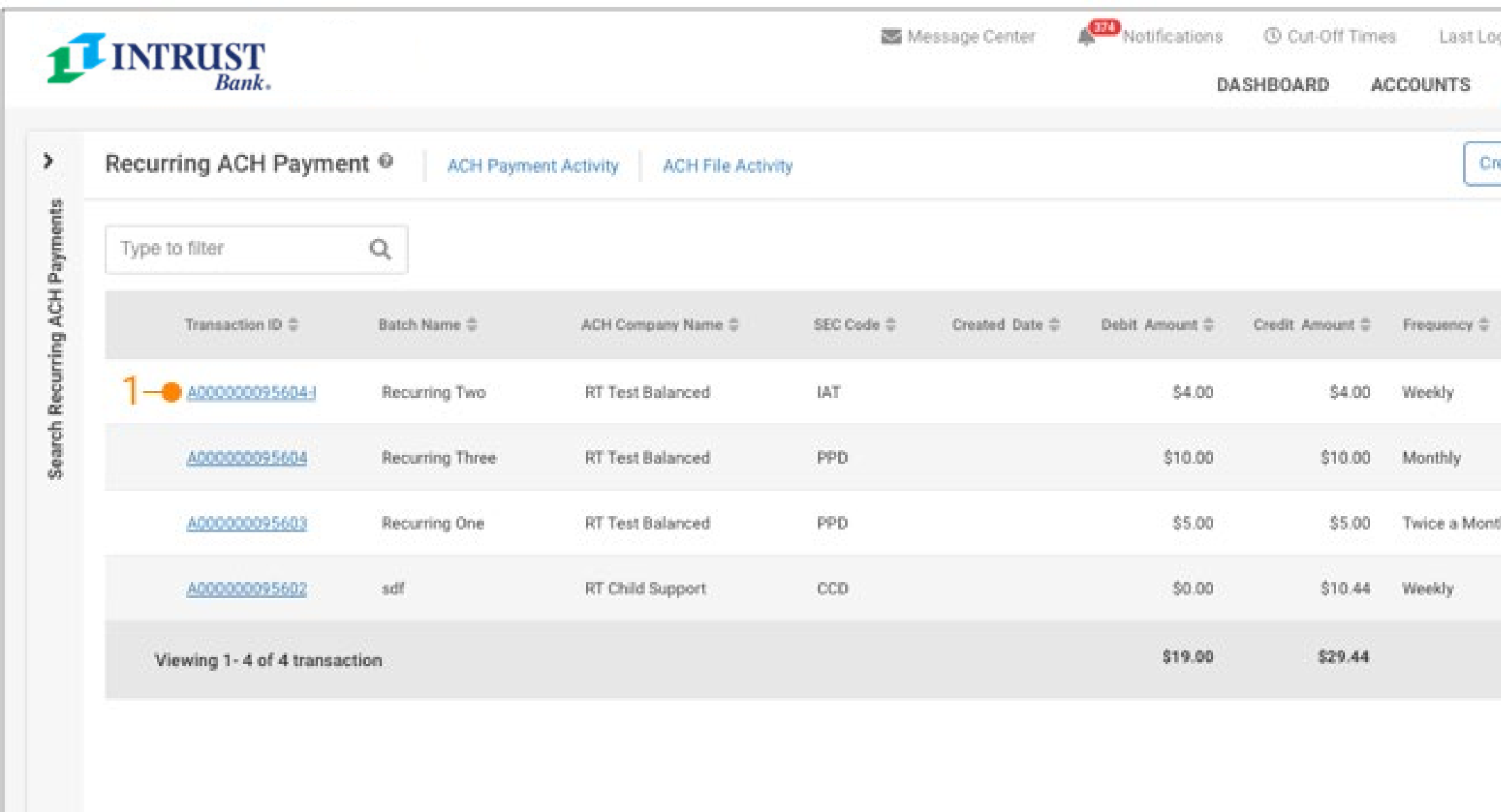

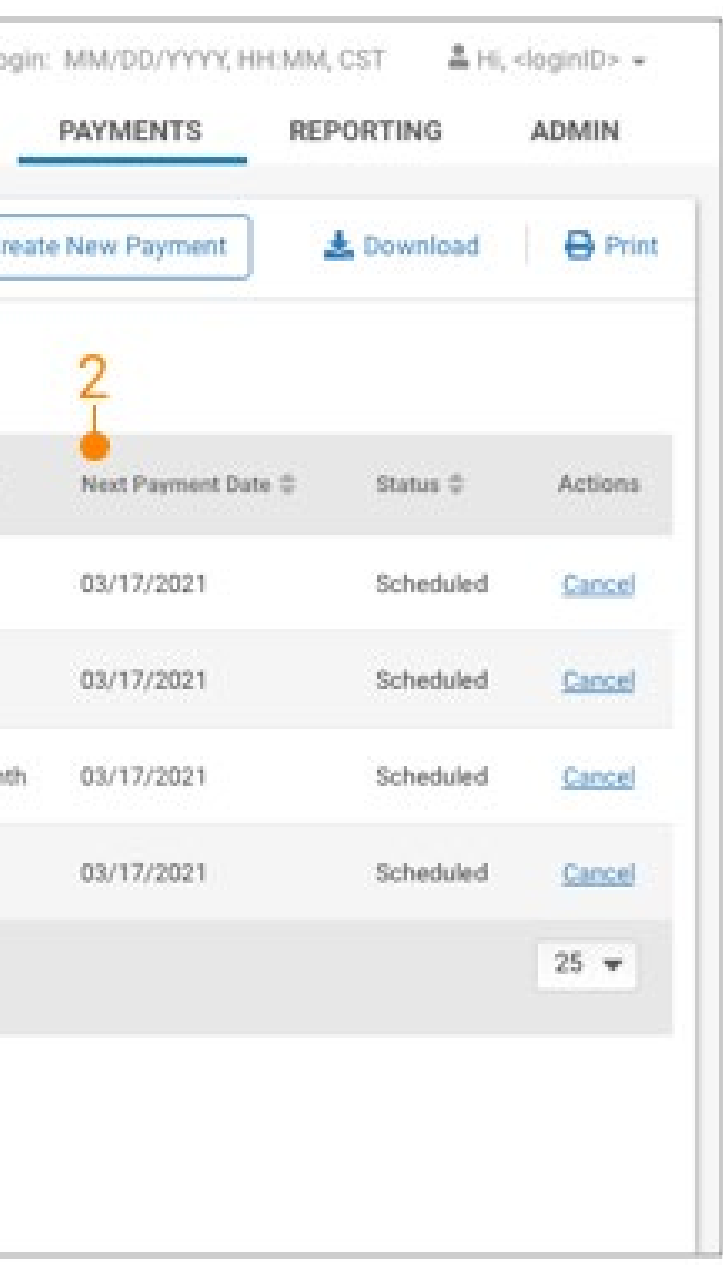

#### **1 Recurring ACH Payments**

To view and or edit a recurring payment select Payments – Recurring ACH Payment.

A list of all recurring ACH Payments display.

#### **2 Next Payment Date**

Next Payment Date indicates the next payment date in the recurring series. In addition, the individual payment will display on the ACH Payment Activity page.

### **ACH Recipients List**

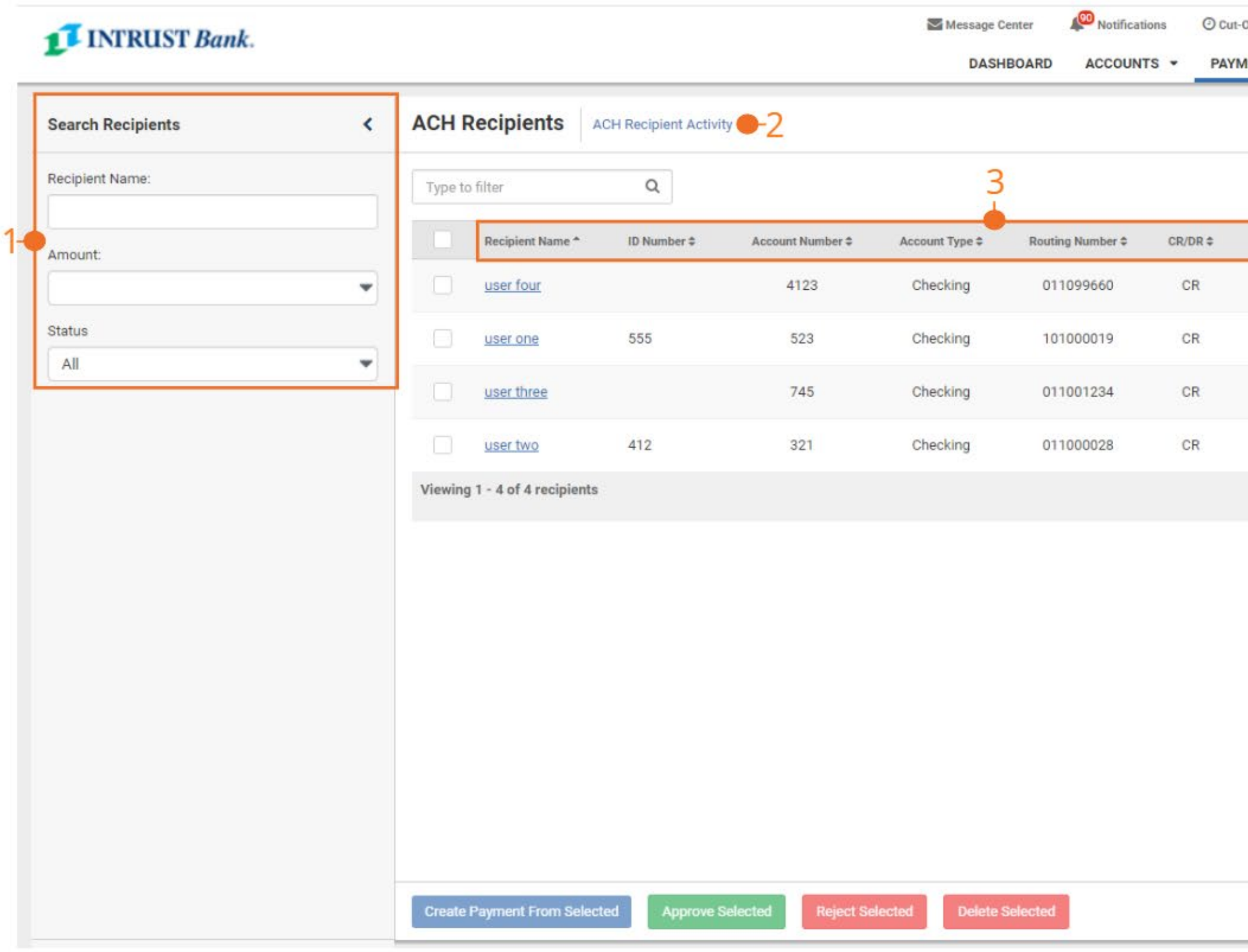

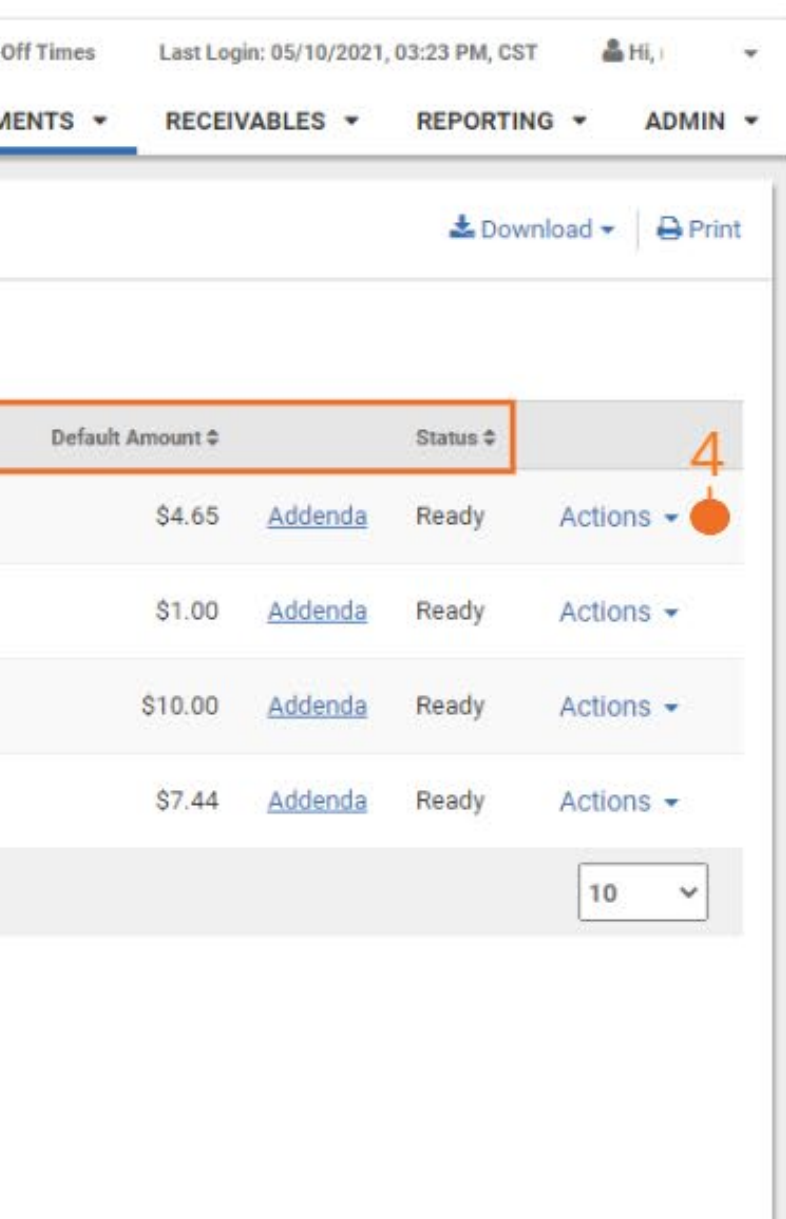

Import Recipients from File

Add Recipient

Users with ACH Recipients Entitlements can maintain a list of saved ACH Recipients which allows them to quickly create a payment by selecting one or more saved recipients. ACH Recipients can be manually added or imported from a delimited or fixed position file. To access the ACH Recipients list, from the Payments Menu select ACH Recipients.

#### **1 Search Recipients**

Search options include by name, amount or status (all, pending approval, ready and rejected).

#### **2 ACH Recipient Activity**

Select to view activity related to ACH Recipients.

#### **3 ACH Recipient Information**

Recipient Name – Name of the recipient ID Number Account Number Account Type Routing Number CR/DR Default Amount – The default amount established for the recipient Addenda – Select to view addenda entered for the recipient Status – Options are Ready, Pending Approval and Rejected

#### **4 Actions**

Select the dropdown to select to Edit or Delete the recipient.

### **ACH Recipients – Add Recipients**

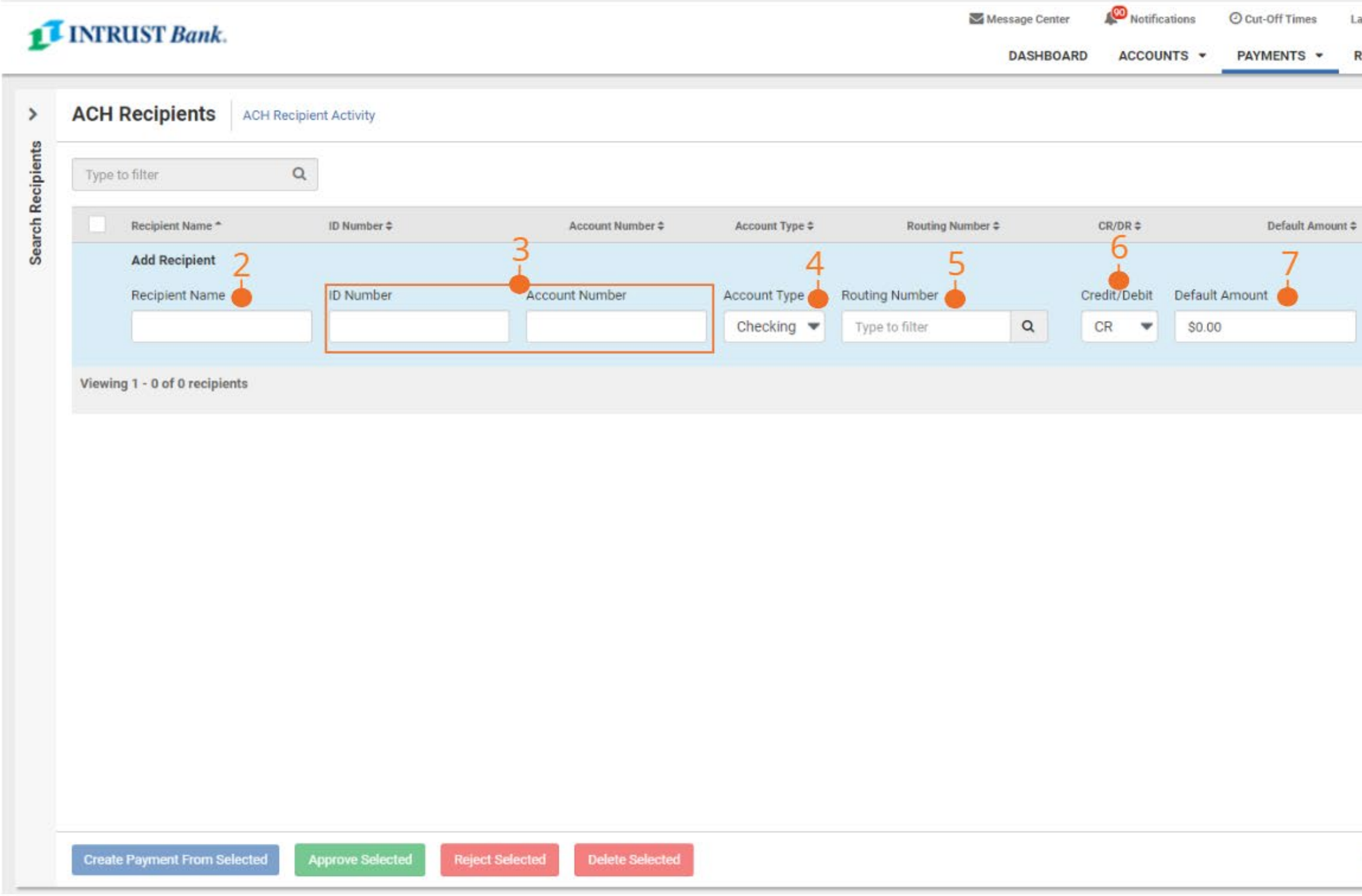

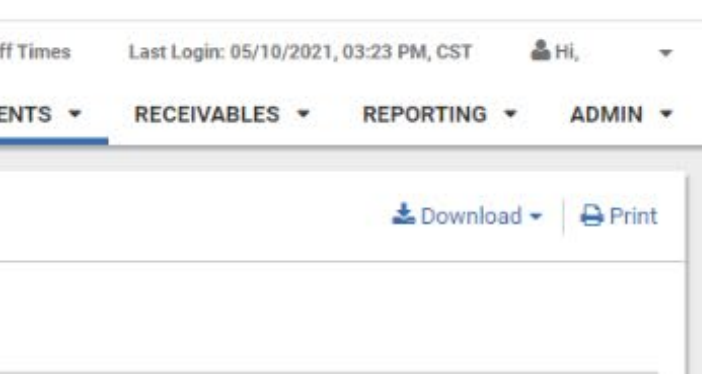

Status ÷

Import Recipients from File

Cancel

 $\boldsymbol{8}$  $\dot{\bullet}$ 

Addenda

9

Save

 $10 \times$ 

Add Recipient

#### **1 Add Recipients**

Select to manually add a recipients.

#### **2 Recipient Name**

#### **3 ID Number and Account Number**

#### **4 Account Type**

Select the dropdown to select the applicable account type.

#### **5 Routing Number**

Search or enter the correct routing number.

#### **6 CR/DR**

Select if this is a credit or debit transaction.

#### **7 Default Amount**

Enter the default amount, this may be edited when the payment is created.

#### **8 Addenda**

Select to add a freeform addenda entry for the recipient.

#### **9 Save**

Select to save the recipient information

### **ACH Recipients – Import Recipients from File**

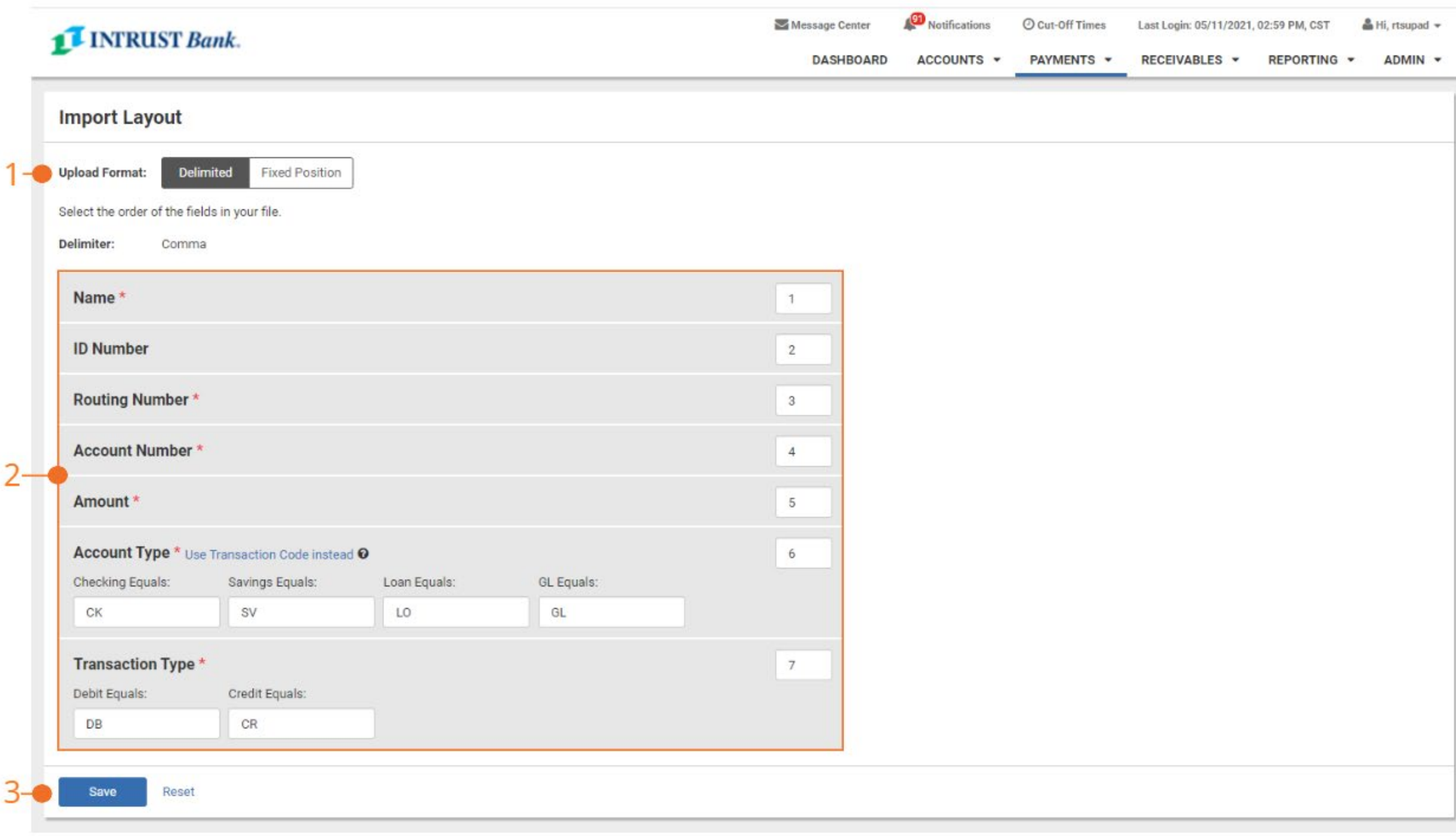

To import recipients from a file, a file layout must be established first by selecting ACH Recipient Import Layout from the Payments menu.

*Once an import layout is established, it is retained until edited.* 

#### **1 Upload Format**

Select Delimited or Fixed Position

#### **2 Order of Fields**

Complete the following fields to match the file being imported: Name, ID Number, Routing Number, Account Number, Amount, Account Type and Transaction Type.

#### **3 Save**

Select to Save

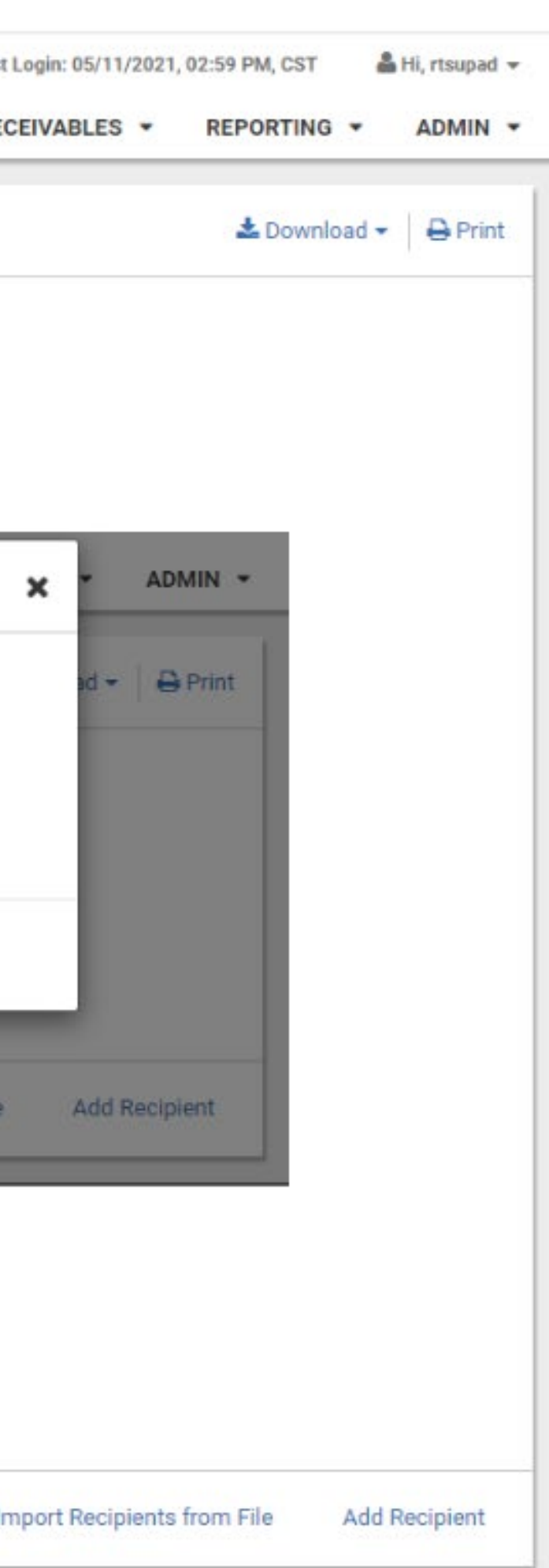

### **ACH Payments**

### **ACH Recipients – Import Recipients from File**

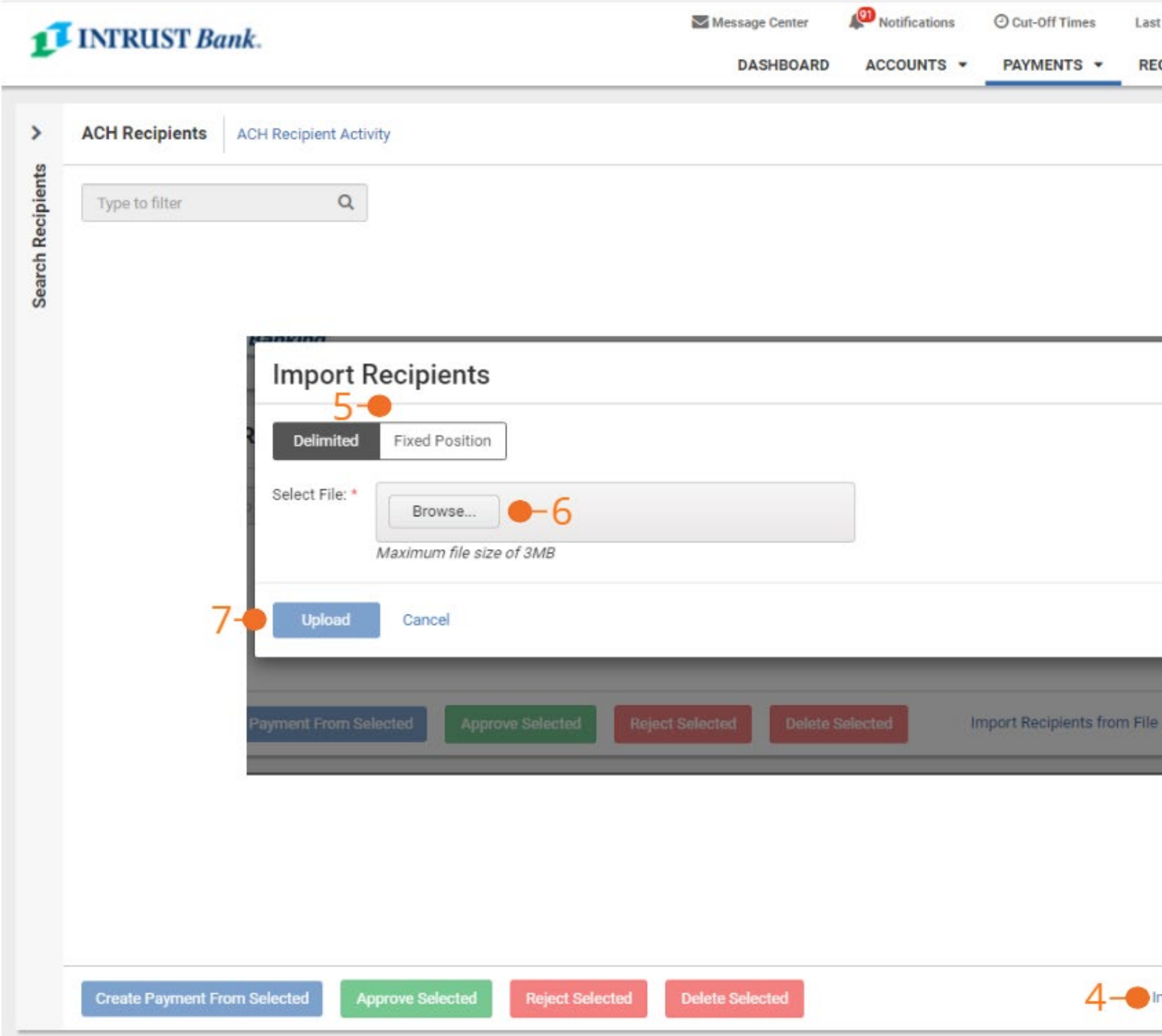

**To import recipients from a file, select ACH Recipients from the Payments menu.**

- **4 Import Recipients from File**
- **5 Select File Type**
- **6 Browse for File**
- **7 Select Upload**

1

### **Admin – ACH User Entitlements**

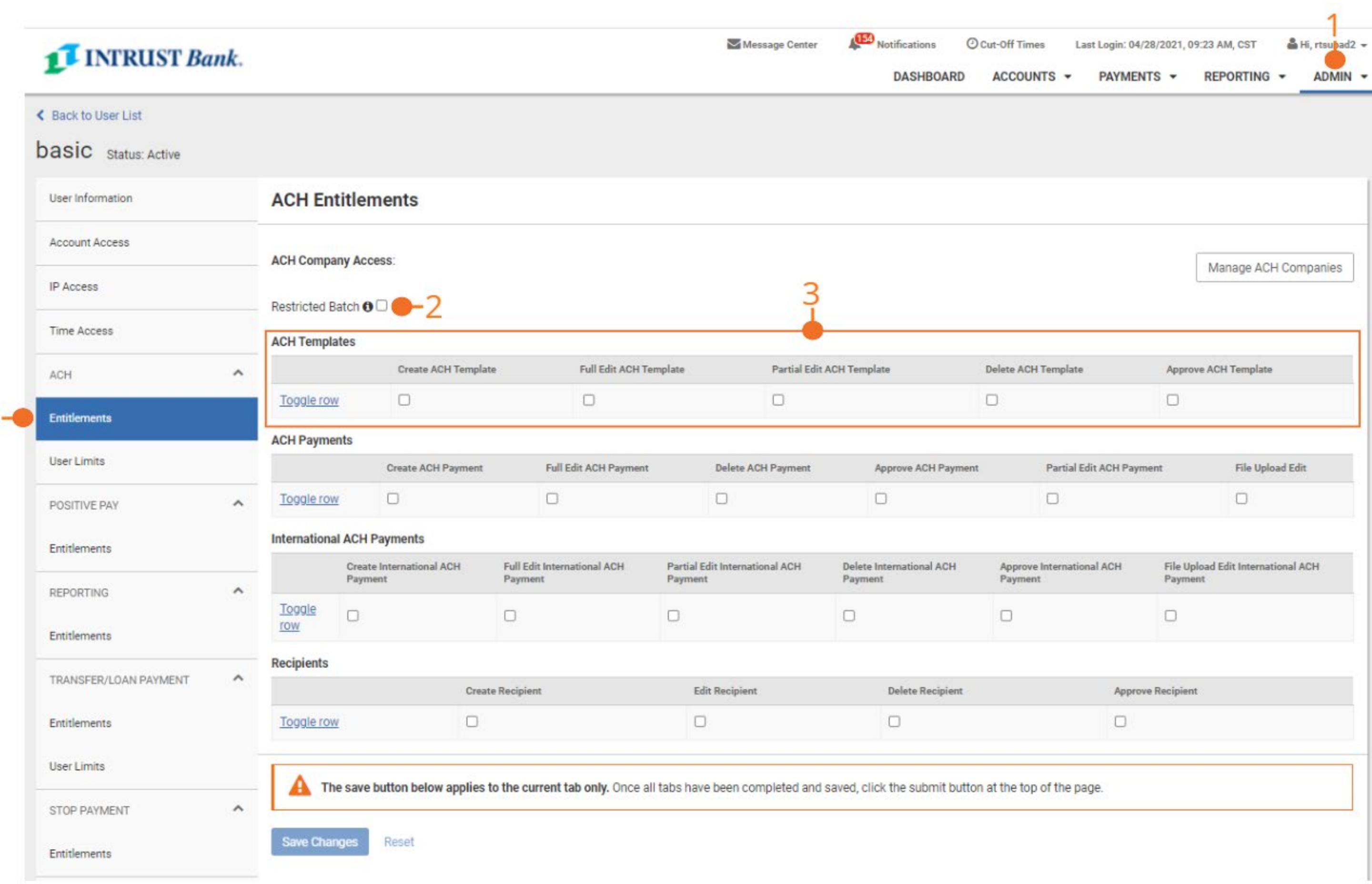

#### **1 ACH User Entitlements**

To establish or edit a user's ACH entitlements, select Admin then User List. Under the individual users Actions button, select Edit User.

#### **2 Restricted Batch**

If selected the user will have the option to restrict a batch. Only other users with Restricted Batch access will be able to view the batch.

#### **3 ACH Templates**

Select individual template entitlements or Toggle All to select all the template entitlements.

- Create ACH Template: User can create a **Template**
- Full Edit ACH Template: User can edit all fields within the template
- Partial Edit ACH Template: User can only edit the amount fields
- Delete ACH Template: User can delete a template
- Approve ACH Template (If template approval is enabled): User can approve a template created or edited by another user

## **Admin – ACH User Entitlements**

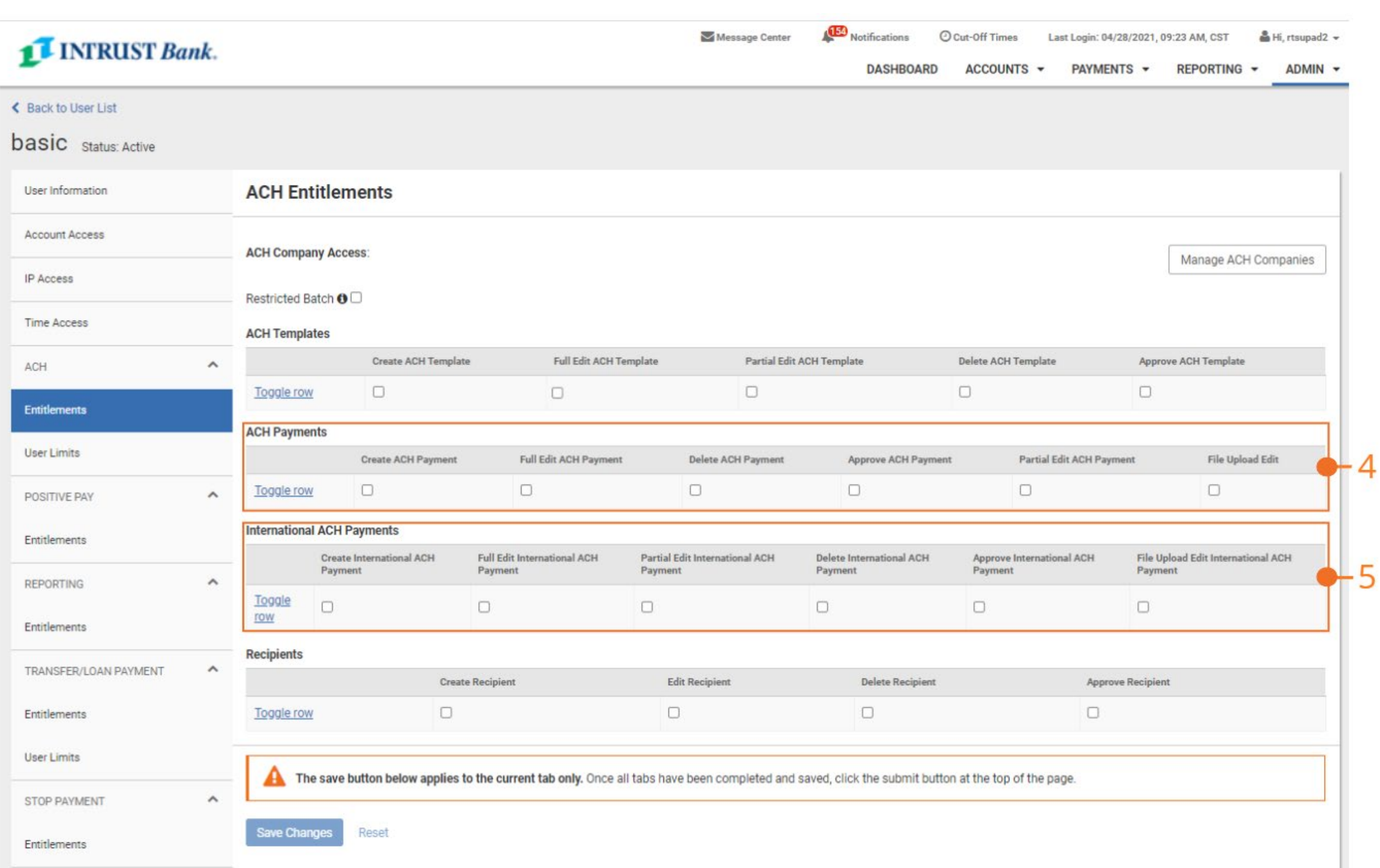

#### **4 ACH Payments**

Select individual payment entitlements or Toggle All to select all the entitlements. ACH Payment entitlements apply to all types of ACH transactions except for International ACH.

- Create ACH Payment: User can create a payment
- Full Edit ACH Payment: User can edit all fields within a payment
- Partial Edit ACH Payment: User can only edit the dollar amount on recipients
- Delete ACH Payment: User can delete a payment
- Approve ACH Payment: User can approve a payment initiated or edited by another user
- File Upload Edit: User can edit a NACHA file that was uploaded

#### **5 International ACH Payments**

Select individual international entitlements or Toggle All to select all the entitlements.

- Create ACH Payment International: User can create a payment
- Full Edit International ACH Payment: User can edit all fields within a payment
- Partial Edit International ACH Payment: User can only edit the dollar amount on recipients
- Delete International ACH Payment: User can delete a payment
- Approve International ACH Payment: User can approve a payment initiated or edited by another user
- File Upload Edit International ACH Payment: User can edit a NACHA file that was uploaded

### **Admin – ACH User Entitlements**

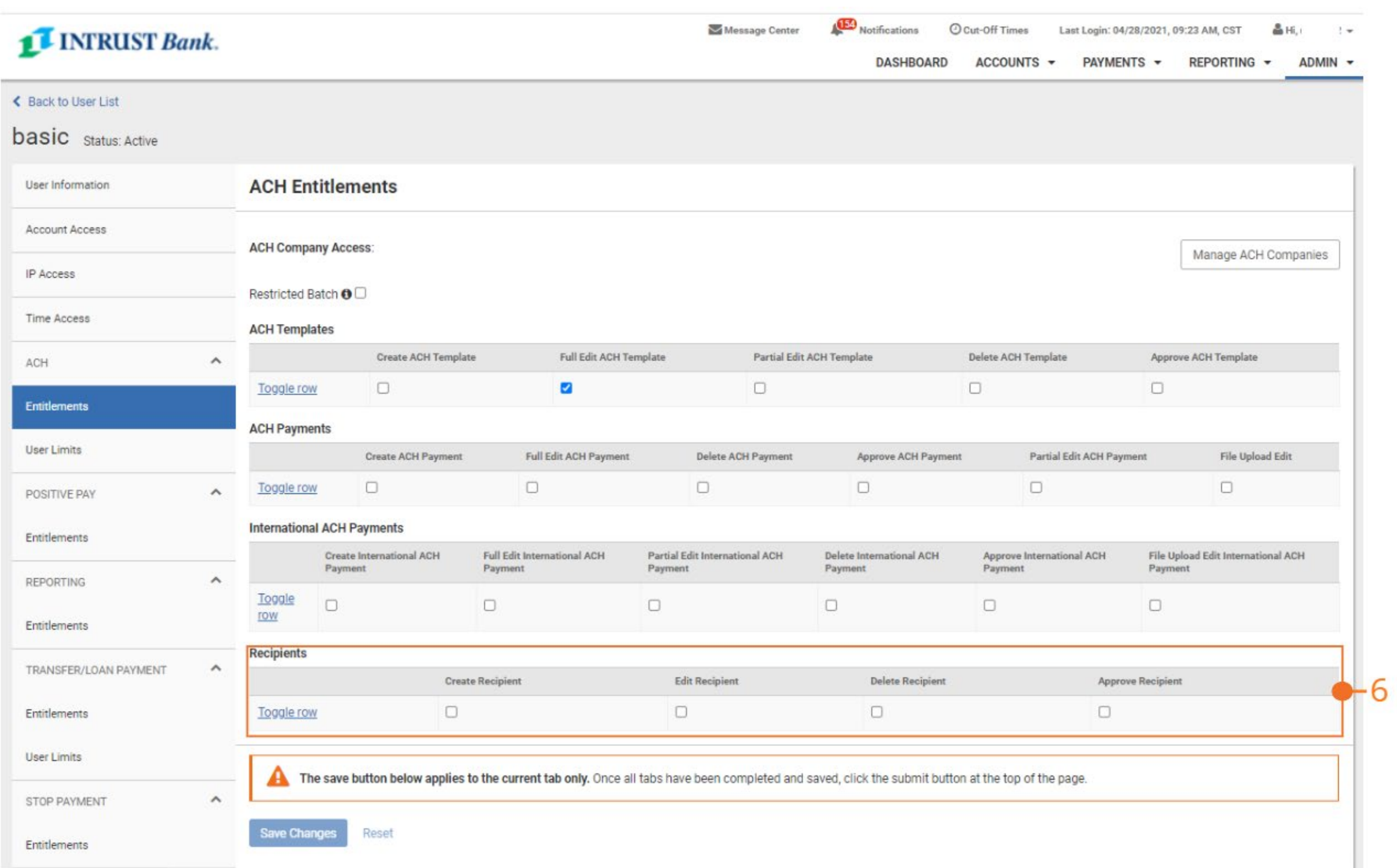

#### **6 Recipients**

Select individual payment entitlements or Toggle All to select all the entitlements. ACH Payment entitlements apply to all types of ACH transactions except for International ACH.

- Create Recipient: User can create a recipient
- Edit Recipient: User can edit a recipient
- Delete Recipient: User can delete a recipient
- Approve Recipient: User can approve a recipient created

### **Admin – ACH User Entitlements**

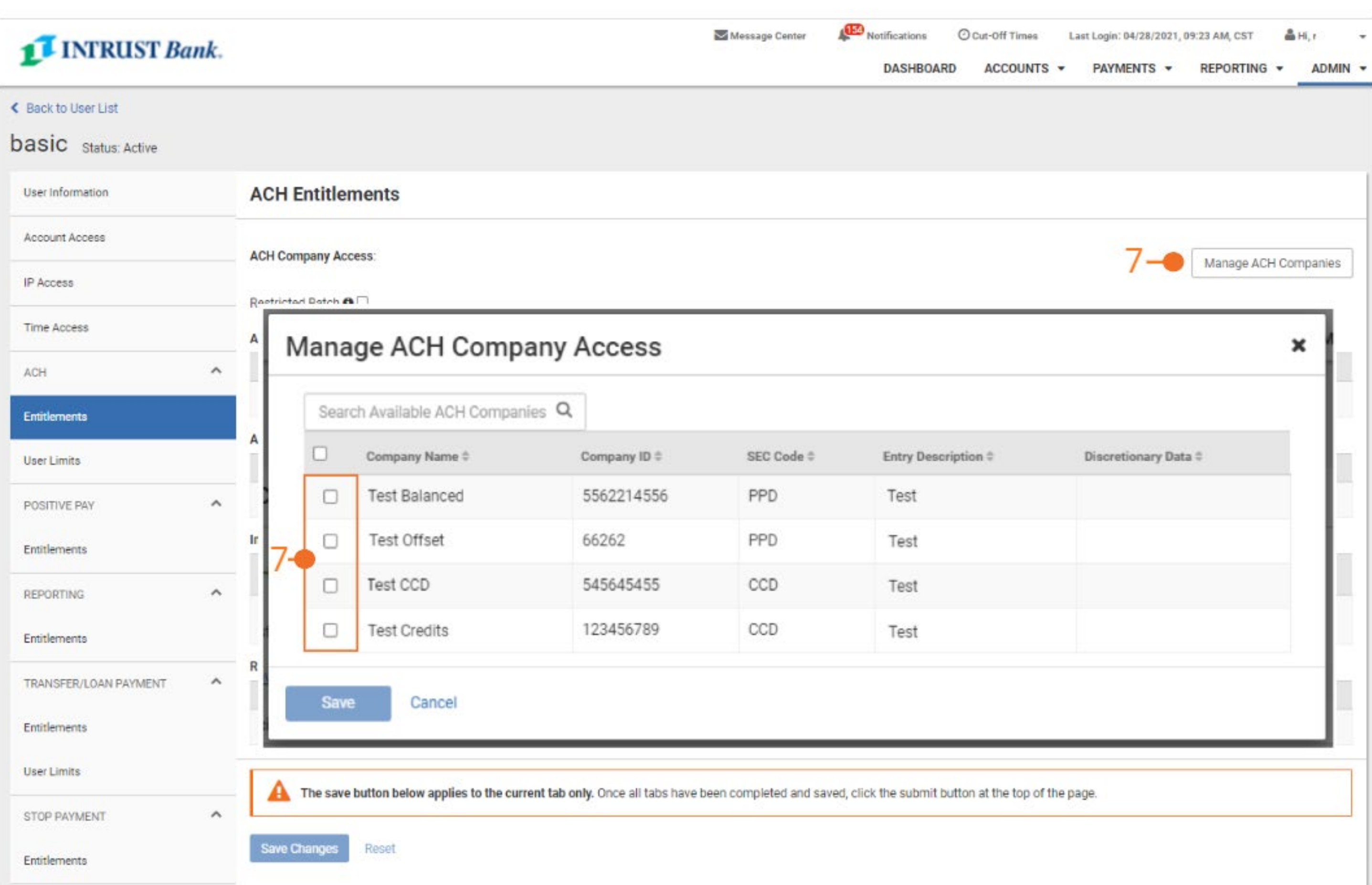

#### **7 Manage ACH Companies**

Select Manage ACH Companies to select what companies the user can have access to create a payment from. Then select Save.

### **Admin – ACH User Limits**

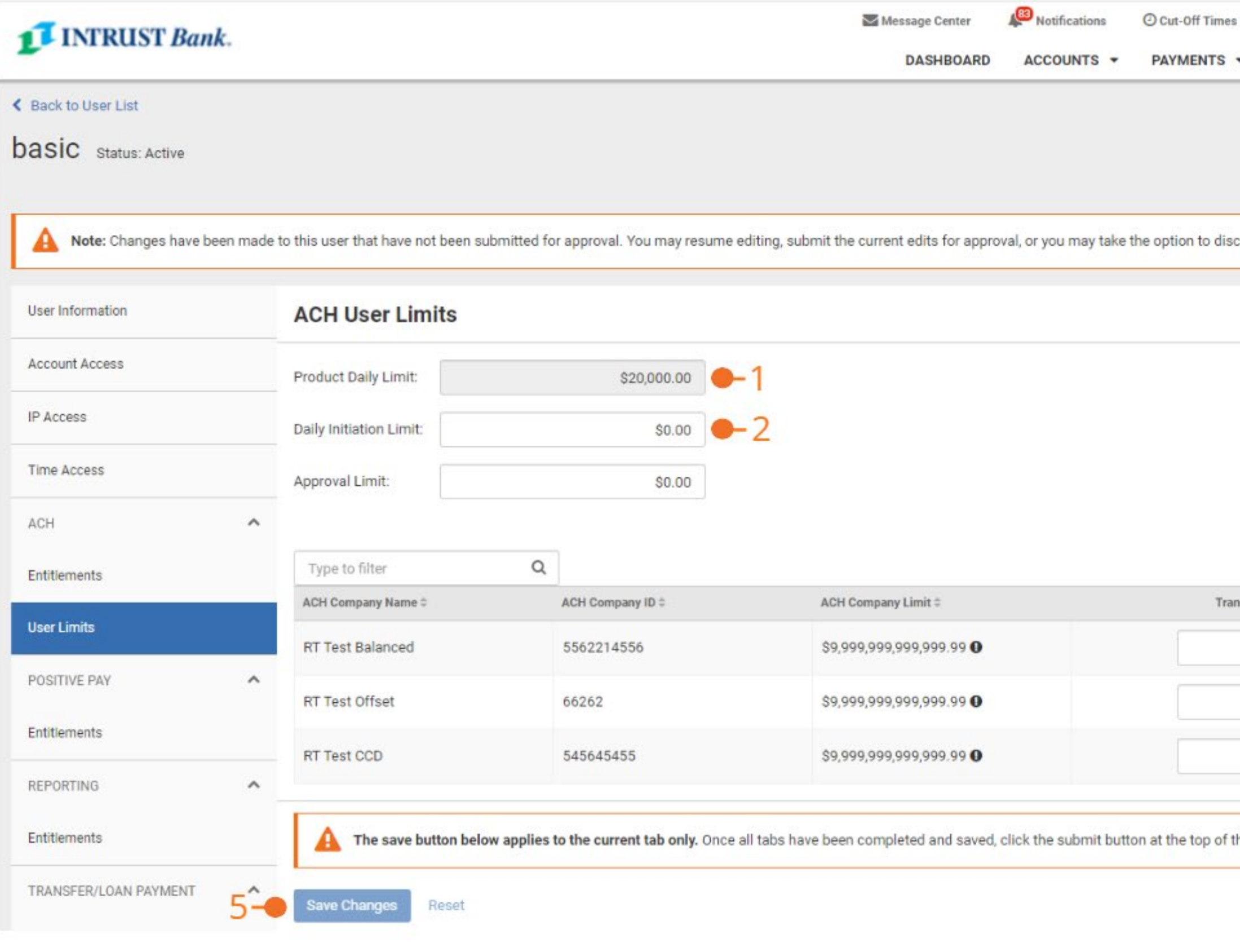

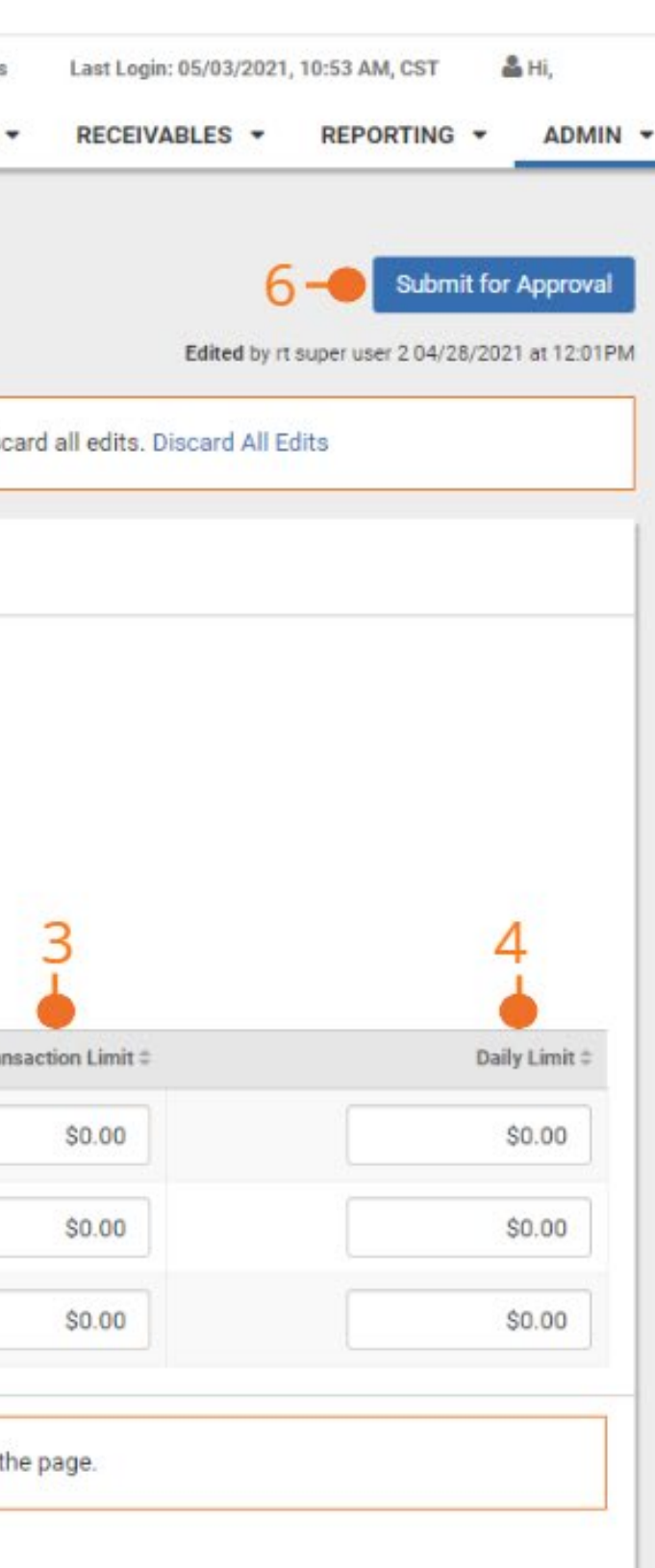

#### **1 Daily Initiation Limit**

The daily amount the user can initiate.

#### **2 Approval Limit**

The user can approve ACH payments up to this amount.

#### **3 ACH Company Transaction Limit**

The limit per transaction within a batch the user can send for the ACH Company.

#### **4 ACH Company Daily**

The daily limit the user can send for the ACH Company.

#### **5 Save Changes**

Once all limits are inputted, select Save Changes.

#### **6 Submit for Approval**

Once all user entitlements/limits are established, select Submit for Approval.